# HP Asset Manager

소프트웨어 버전: 9.30

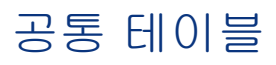

문서 릴리스 날짜: 2011년 3월 31일 소프트웨어 릴리스 날짜: 2011년 3월

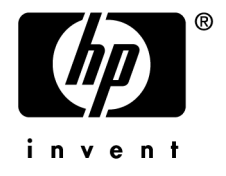

#### **저작권 고지**

(c) Copyright 1994-2011 Hewlett-Packard Development Company, L.P.

#### **제한된 권리 범례**

기밀 컴퓨터 소프트웨어.

소유, 사용 또는 복사하기 위해서는 HP로부터 유효한 라이센스를 확보해야 합니다.

FAR 12.211 및 12.212에 의거하여 상용 컴퓨터 소프트웨어, 컴퓨터 소프트웨어 문서 및 상용 품목에 대한 기술 데이터는 공급업체의 표준 상용 라이센스 아래에서 미국 정부에 사용이 허가되었습니다.

#### **보증**

HP 제품 및 서비스에 대한 모든 보증 사항은 해당 제품 및 서비스와 함께 제공된 익스프레스 보증서에 규정되어 있습니다. 여기에 수록된 어떤 내용도 추가 보증을 구성하는 것으로 해석될 수 없습니다.

HP는 여기에 수록된 기술적 또는 편집상의 오류나 누락에 대해 책임지지 않습니다.

본 정보는 예고 없이 변경될 수 있습니다.

타사 및/또는 개방형 소스 라이센스 계약에 대한 자세한 내용이나 개방형 소스 코드를 보려면 다음 방법 중 하나를 사용하십 시오.

- 소프트웨어 설치 CD-ROM의 ThirdParty 디렉터리
- 타사의 이진 파일 및/또는 개방형 소스 도구
- **개방형 소스 및 타사 소프트웨어 라이센스 계약** 가이드에 나오는 구성 요소의 URL

#### **상표 고지**

- Adobe®, Adobe logo®, Acrobat® 및 Acrobat Logo®는 Adobe Systems Inc.의 상표입니다.
- Corel® 및 Corel logo®는 Corel Corporation 또는 Corel Corporation Ltd.의 상표 또는 등록 상표입니다.
- Java는 Oracle 및/또는 계열사의 등록 상표입니다.
- Microsoft®, Windows®, Windows NT®, Windows® XP, Windows Mobile® 및 Windows Vista®는 Microsoft Corporation의 미국 등록 상표입니다.
- Oracle®은 Oracle Corporation 및/또는 계열사의 등록 상표입니다.
- UNIX®는 Open Group의 등록 상표입니다.

#### **알림**

이 제품은 Apache Software Foundation(Copyright © The Apache Software Foundation, 웹 주소 <http://www.apache.org/> [http://www.apache.org/])에서 개발한 소프트웨어를 포함합니다. All rights reserved.

이 제품은 OpenLDAP Foundation(Copyright ©, The OpenLDAP Foundation, Redwood City, California, USA)에서 개 발한 소프트웨어를 포함합니다. All Rights Reserved. OpenLDAP®는 OpenLDAP Foundation의 등록 상표입니다.

이 제품은 OpenSSL Project(Copyright © The OpenSSL Project, 웹 주소 http://www.openssl.org/)에서 OpenSSL 툴킷에 사용하기 위해 개발한 소프트웨어를 포함합니다. All rights reserved.

이 제품은 OpenSymphony Group(Copyright © The OpenSymphony Group, 웹 주소 http://www.opensymphony.com/)에 서 개발한 소프트웨어를 포함합니다. All rights reserved.

이 제품은 RSA Data Security로부터 사용 허가를 받은 코드를 포함합니다.

이 제품은 JDOM Project (Copyright © Jason Hunter & Brett McLaughlin, 웹 주소 http://www.jdom.org/)에서 개발한 소프트웨어를 포함합니다. All rights reserved.

# 목차

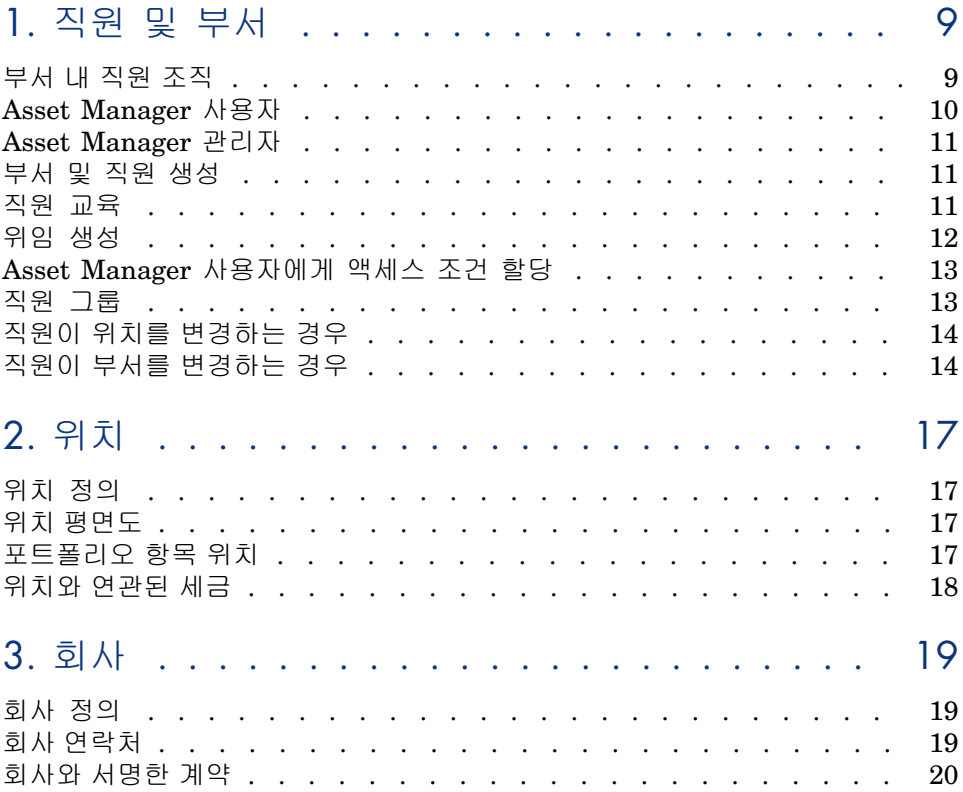

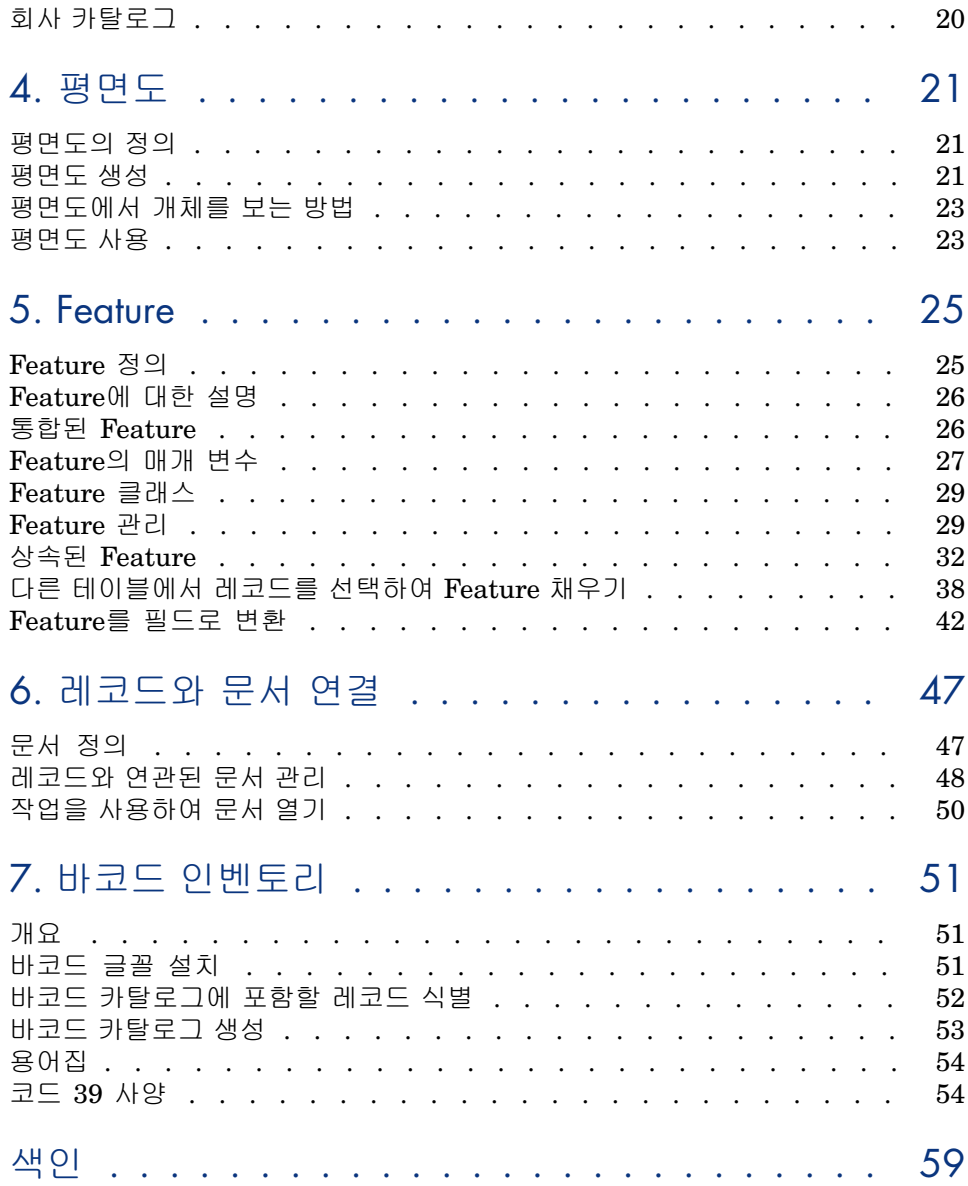

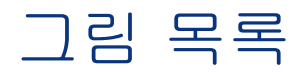

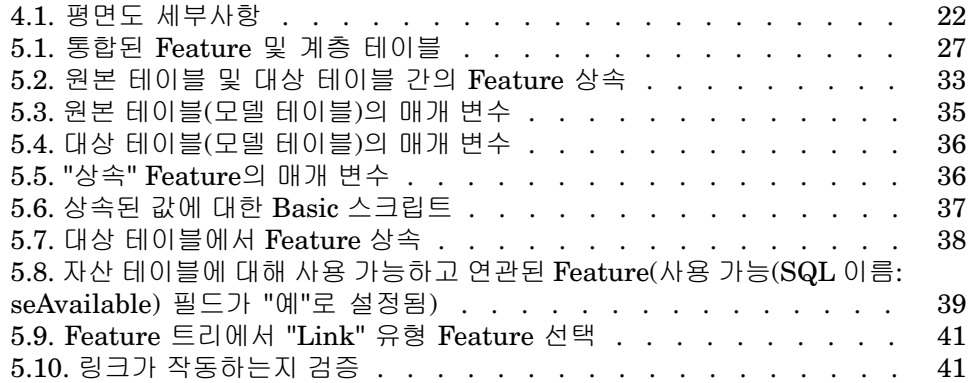

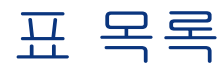

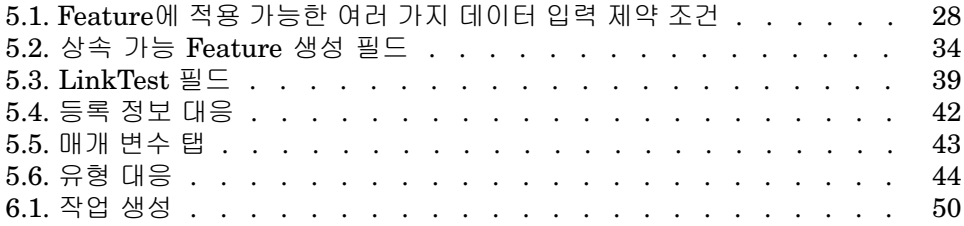

# 1 직원 및 부서

<span id="page-8-0"></span>이 절에서는 Asset Manager를 통해 부서 및 직원을 설명하고 관리하는 방법에 대 해 설명합니다.

<span id="page-8-1"></span>탐색 모음의 **조직 관리/조직/직원 및 부서** 링크를 사용하여 부서 및 직원 목록에 액세스합니다.

### 부서 내 직원 조직

<span id="page-8-2"></span>부서 및 직원은 동일한 화면에서 생성 및 관리됩니다.

Asset Manager에서 부서 및 직원 목록은 계층적으로 구성됩니다. 부서(선택적으 로 하위 부서 포함 가능)는 직원을 포함합니다(직원은 다른 직원을 포함할 수 없음).

### 부서 및 직원 구성

부서 및 직원 목록을 구성하는 최상의 방법은 다음과 같습니다.

- 1 회사 내에 부서 계층을 생성합니다.
- 2 직원을 해당 부서에 연결합니다. 따라서 직원이 분기의 마지막 수준에 위치합니다.

# 참고:

계층의 모든 수준을 보려면 부서 및 직원 목록을 마우스 오른쪽 버튼으로 클릭 한 다음 컨텍스트 메뉴에서 **펼침/모두**를 선택합니다.

Asset Manager를 사용하면 구분된 역할을 다음과 같은 회사 직원에게 할당할 수 있습니다.

- 자산 사용자 또는 감독자
- 자산 보기 작성자
- 재고 감독자
- 프로젝트 감독자
- 작업 주문 요청자 또는 기술자
- 예산 감독자
- 계약 감독자
- 기타

### 부서 및 직원 보기

<span id="page-9-2"></span>부서 및 직원에 적용되는 정보를 보는 방법에는 일반 보기 및 계층 보기 두 가지가 있습니다. 이러한 보기는 해당 응용 프로그램의 표준 보기입니다.

화면의 필드에 따라 부서 및 직원을 볼 수 있습니다.

예를 들어 직함에 따라 직원을 볼 수 있습니다. 이렇게 하면 해당 기준별로 직원이 그룹화됩니다.

직무별로 직원을 그룹화하려면 다음을 수행합니다.

- 1 부서 및 직원 화면을 표시합니다.
- 2 **제목** 필드를 마우스 오른쪽 버튼으로 클릭합니다.
- <span id="page-9-0"></span>3 컨텍스트 메뉴에서 **이 필드별로 그룹화**를 선택합니다.

이 부서 및 직원 목록이 기준 **직함**에 따라 필터링됩니다. 각 직함은 계층 수준이 며 회색으로 표시됩니다. 각 직함 아래에 해당 직함을 가진 직원이 나열됩니다.

# Asset Manager 사용자

<span id="page-9-1"></span>데이터베이스에 대한 액세스를 보호하기 위해, 데이터베이스에 선언된 Asset Manager 사용자만 Asset Manager 데이터베이스를 열 수 있습니다. 여러 사용자가 동일한 데이터베이스에서 동시에 작업할 수 있습니다. Asset Manager 사용자는 부서 및 직원 목록에 레코드를 가지며 관리자에 의해 **로 그인** 및 **암호**(SQL 이름: UserLogin 및 LoginPassword)가 할당됩니다.

### Asset Manager 관리자

<span id="page-10-7"></span><span id="page-10-0"></span>Asset Manager 관리자는 Asset Manager 데이터베이스의 모든 테이블에 대한 권 한을 가진 사용자입니다.

여러 사용자가 관리자가 될 수 있습니다. 관리자를 생성하려면 다른 관리자가 간단 히 해당 사용자에게 관리자 권한을 할당하면 됩니다.

### Admin 로그인 레코드

<span id="page-10-3"></span>기본적으로 부서 및 직원 테이블에는 **로그인**이 "Admin"인 관리자가 포함되어 있 습니다.

- Asset Manager가 처음 설치된 경우 모든 관리 운영을 위해 Asset Manager 데 이터베이스에 액세스할 수 있는 유일한 로그인 이름입니다.
- 다른 이름의 관리자로 연결할 수 없는 경우 이 로그인을 사용하여 연결할 수 있 습니다. 보안을 위해 이 레코드는 삭제할 수 없습니다.
- <span id="page-10-4"></span>■ "Admin" 로그인의 액세스 유형이 "Named"이지만 라이센스는 승인된 Named 사용자 수에서 감소되지 않습니다.
- <span id="page-10-1"></span>■ "Admin" 로그인은 연결 슬롯 관리 화면(**관리/연결/연결 슬롯** 메뉴 항목)의 **삭 제** 버튼을 통해 연결 슬롯을 삭제하는 데 사용할 수 있는 유일한 로그인입니다.

# 부서 및 직원 생성

- <span id="page-10-6"></span>1 탐색 모음에서 **조직 관리/조직/직원 및 부서** 링크를 선택합니다.
- 2 빠른 검색을 사용하지 마십시오(자동으로 표시된 창에서 **취소** 클릭).
- 3 **새로 만들기**를 클릭합니다.

### <span id="page-10-2"></span>✔ 참고·

<span id="page-10-5"></span>부서 세부사항 및 직원 세부사항에 포함된 기본 정보(필드 및 탭)는 서로 다릅니다.

### 직원 교육

**교육** 탭에는 직원이 수행한 교육 프로그램 목록이 표시됩니다.

### Windows 클라이언트

- 목록의 오른쪽에 있는 및 ■버튼을 사용하여 교육 프로그램을 추가하거나 삭 제합니다.
- 의버튼을 클릭하여 목록의 교육 프로그램을 표시하거나 수정할 수 있습니다.

### 참고:

자산과 마찬가지로 각 교육 항목에는 고유한 바코드 레이블이 있습니다. 기본적으 로 이 레이블은 Asset Manager 카운터를 사용하는 스크립트에 의해 정의됩니다. 이 스크립트를 사용자 지정하여 필요에 맞게 바코드 레이블을 적용할 수 있습니다.

### 웹 클라이언트

- <span id="page-11-0"></span>■ 교육 프로그램을 추가하거나 삭제하려면 **추가** 또는 **삭제** 버튼을 사용합니다.
- 프로그램 세부사항을 표시하려면 교육 레코드를 클릭합니다.

### 위임 생성

<span id="page-11-1"></span>위임을 사용하면 사용자가 한 사용자(위임하는 직원)로부터 다른 사용자(위임 대상 직원)에게 작업 할당을 전송할 수 있으며 결정되었거나 결정되지 않은 기간 동안 이와 같이 위임할 수 있습니다.

직원 A에서 직원 B에게로 위임이 생성되고 활성화되면 직원 A 또는 직원 A가 멤버 인 그룹에 할당된 모든 워크플로우 작업이 직원 A와 직원 B에게 전송됩니다. 위임을 생성하려면 다음을 수행합니다.

- 1 직원 목록을 표시합니다(탐색 모음의 **조직 관리/조직/직원 및 부서** 링크).
- 2 위임을 만들려는 직원(직원 A)에 대한 세부사항을 표시합니다.
- 3 **위임** 버튼을 클릭하거나(Windows 클라이언트) **작업** 드롭다운 목록에서 **위임...** 을 선택합니다(웹 클라이언트).
- 4 그런 다음 **위임 생성/수정...**(sysCoreDelegation) 마법사를 완료합니다.
- 5 **활성 위임** 옵션을 활성화했는지 확인합니다.
- 6 이렇게 하면 위임 테이블(amDelegation)에 위임이 생성됩니다.
- 7 이제 다음 위치에서 위임을 볼 수 있습니다.
	- 직원 A의 세부사항 화면: **위임** 탭, **부여된 위임 목록** 하위 탭
	- 직원 B의 세부사항 화면: **위임** 탭, **수신한 위임 목록** 하위 탭

## $\mathscr{I}$  참고:

종료 날짜(dtEndDeleg)를 지정하지 않은 경우에는 위임이 영구로 간주됩니다.

# **6** [중요]:

위임을 활성화하려면 위임 세부사항 페이지의 **활성화됨**(bActive) 상자를 선택합니 다.

이 옵션을 사용하면 해당 종료 날짜를 삭제하거나 수정하지 않고도 위임을 임시로 비활성화할 수 있습니다.

### $\frac{1}{2}$  경고:

<span id="page-12-0"></span>위임이 생성될 때 프로필 또는 유효성 검사 권한은 전송되지 않습니다. 따라서 위 임을 통해 전송된 작업을 수락하거나 거부하려면 위임을 받는 직원은 위임을 부여 하는 직원과 동일한 유효성 검사 권한이 있어야 합니다.

# Asset Manager 사용자에게 액세스 조건 할당

<span id="page-12-2"></span><span id="page-12-1"></span>액세스 조건을 Asset Manager 사용자에게 할당하려면 **관리** 가이드, **데이터베이스 에 대한 액세스 통제** 장, **Asset Manager 사용자에게 액세스 조건 할당** 섹션을 참 조하십시오.

## 직원 그룹

<span id="page-12-3"></span>**조직 관리/운영/직원 그룹** 탐색 메뉴를 사용하여 직원 그룹을 생성합니다.

직원 그룹은 소프트웨어의 여러 영역에서 사용됩니다.

#### $(1)$

- 직원 그룹은 **내부 유지 보수 유형**(SQL 이름: seType) 작업 주문의 양수인일 수 있습니다.
- 직원 그룹은 워크플로우 작업의 양수인일 수 있습니다.

직원 그룹은 직원 그룹 테이블(SQL 이름: amEmplGroup)에 저장됩니다. 이 테이 블은 계층적입니다.

직원 그룹을 생성하려면 다음을 수행합니다.

- 1 **조직 관리/운영/직원 그룹** 메뉴 항목을 선택합니다(Windows 클라이언트).
- 2 **새로 만들기**를 클릭합니다.
- 3 직원 그룹의 이름을 입력합니다.
- 4 필요한 경우 속한 그룹을 입력합니다.
- 5 그룹 감독자를 지정합니다.
- 6 **컴포지션** 탭에서 그룹 멤버를 지정합니다.
- 7 **위치** 탭에서 그룹에서 처리하는 위치를 입력합니다.
- 8 **계약** 탭에서 그룹에서 처리하는 계약을 입력합니다.
- 9 또한 **전문 분야** 탭을 사용하여 그룹이 자격을 갖는 문제 유형을 입력합니다.

## <span id="page-13-2"></span>✔ 참고·

<span id="page-13-0"></span>자산과 마찬가지로 각 직원 그룹에는 고유한 바코드 레이블이 있습니다. 기본적으 로 이 레이블은 Asset Manager 카운터를 사용하는 스크립트에 의해 정의됩니다. 이 스크립트를 사용자 지정하여 필요에 맞게 바코드 레이블을 적용할 수 있습니다.

# 직원이 위치를 변경하는 경우

- <span id="page-13-4"></span>1 위치 목록을 표시합니다(탐색 모음의 **조직 관리/조직/위치** 링크).
- 2 새 위치를 생성합니다.
- 3 부서 및 직원 목록을 표시합니다(탐색 모음의 **조직 관리/조직/직원 및 부서** 링 크).
- 4 새 위치로 이동할 모든 직원을 선택합니다.
- 5 직원 세부사항의 **일반** 탭에서 새 위치를 선택합니다.
- 6 **수정** 버튼을 클릭합니다.
- 7 포트폴리오 항목 목록을 표시합니다(탐색 모음의 **자산 수명 주기/인프라 관리/ 포트폴리오 항목** 링크).
- 8 동일한 위치로 이동하는 모든 포트폴리오 항목도 선택합니다.
- 9 포트폴리오 항목 세부사항의 **일반** 탭에서 새 위치를 선택합니다.

<span id="page-13-1"></span>10 **수정** 버튼을 클릭합니다.

<span id="page-13-3"></span>복잡하지만 훨씬 강력한 다른 솔루션으로는 레코드를 내보내어 Asset Manager 외 부에서 수정한 다음 이를 가져오는 방법이 있습니다.

### 직원이 부서를 변경하는 경우

- 1 부서 및 직원 목록을 표시합니다.
- 2 부서를 변경하는 직원의 세부사항을 표시합니다.
- 3 **부서** 필드(SQL 이름: Parent)에서 직원의 새 부서를 선택합니다.
- 4 필요한 경우 **일반** 탭에서 **위치(SQL 이름: Location)**, **전화(SQL 이름: Phone)**, **팩스(SQL 이름: Fax)** 및 **전자 메일(SQL 이름: EMail)** 필드와 **자금 조달** 탭에 서 **비용 센터(SQL 이름: CostCenter)** 필드를 수정합니다.
- 5 필요한 경우 직원이 사용한 포트폴리오 항목의 세부사항에 대한 **일반** 탭에서 **위 치**, **감독자** 및 **비용 센터** 필드(SQL 이름: Location, Supervisor 및 CostCenter) 를 수정합니다. 이렇게 하려면 다음을 수행합니다.
	- 직원 세부사항의 포트폴리오 탭에서 포트폴리오 항목 세부사항을 하나씩 표 시하고 필드를 적절하게 수정합니다.
	- 또는 포트폴리오 항목 목록을 표시하고 관련 사용자의 이름을 선택하여 **사 용자** 링크(SQL 이름: User)에 필터를 적용합니다. 사용자의 모든 포트폴리 오 항목을 선택하여 포트폴리오 항목에 대한 필드를 동시에 수정합니다.

# 2 위치

<span id="page-16-1"></span><span id="page-16-0"></span>이 장에서는 Asset Manager에서 위치를 설명하는 방법에 대해 설명합니다. **조직 관리/조직/위치** 탐색 메뉴 링크를 사용하여 위치 목록을 표시합니다.

## 위치 정의

<span id="page-16-5"></span><span id="page-16-4"></span><span id="page-16-2"></span>회사의 위치는 개별 계층 테이블에서 설명됩니다. 위치는 자산, 재고, 장소, 작업 주 문 등의 물리적 배치를 설명하는 데 사용됩니다.

# 위치 평면도

<span id="page-16-6"></span><span id="page-16-3"></span>**평면도** 탭을 사용하면 평면도 목록에서 평면도를 선택할 수 있습니다. 여기에 저장 된 평면도는 드로잉, 지도, 차트, 청사진, 다이어그램 등, 광범위한 이미지를 포괄할 수 있습니다.

### 포트폴리오 항목 위치

특정 위치에 있는 모든 포트폴리오 항목이 위치 세부사항의 **포트폴리오** 탭에 있는 목록에 나타납니다.

목록 오른쪽에 있는 ▲ 및 ■버튼을 사용하여 목록에서 포트폴리오 항목을 추가하 거나 삭제합니다. 버튼을 클릭하여 목록의 포트폴리오 항목을 표시하거나 수정 할 수 있습니다.

<span id="page-17-0"></span>포트폴리오 항목을 위치에 추가하면 자동으로 이전 위치에서 제거됩니다. 특정 위 치에서 포트폴리오 항목을 분리하면 더 이상 위치에 연결되지 않습니다.

### 위치와 연관된 세금

<span id="page-17-1"></span>세금 관할을 사용하여 위치에 세금을 연관시킬 수 있습니다. 위치에 세금 관할을 연 관시키려면 위치 세부사항 화면의 **일반** 탭에서 **관할** 링크(SQL 이름: TaxJuris)를 채워야 합니다.

# 3 회사

<span id="page-18-1"></span><span id="page-18-0"></span>이 장에서는 Asset Manager를 사용하여 회사를 설명하고 관리하는 방법에 대해 설명합니다.

<span id="page-18-4"></span>**조직 관리/조직/회사** 탐색 메뉴 항목을 사용하여 회사 목록을 표시합니다.

# 회사 정의

<span id="page-18-2"></span>Asset Manager를 사용하여 특정 테이블에 타사 및 해당 계약에 대해 설명할 수 있 습니다. 이러한 엔티티를 사용자 자체 그룹의 회사 또는 지사와 혼동하지 않아야 합 니다.

<span id="page-18-3"></span>회사는 데이터베이스에 계약과 관련된 당사자인 유지 보수 공급자, 공급자 등으로 나타납니다.

# 회사 연락처

회사 세부사항의 **연락처** 탭에는 각 하위 탭에 회사의 연락처가 포함되어 있습니다. 연락처를 추가, 복제 또는 삭제하려면 하위 탭 내에서 마우스 오른쪽 버튼을 클릭하 고 바로 가기 메뉴에서 **링크된 레코드 추가**, **링크된 레코드 복제** 또는 **링크 삭제**를 선택합니다.

전체 연락처 목록은 **관리/화면 목록** 메뉴 항목을 통해서만 사용할 수 있습니다.

# 회사와 서명한 계약

<span id="page-19-2"></span><span id="page-19-1"></span><span id="page-19-0"></span>회사 세부사항의 **계약** 탭에 회사와 서명한 계약 목록이 표시됩니다. 목록 오른쪽에 있는 ┚및 ■버튼을 사용하여 계약을 추가하거나 삭제합니다. 버튼을 클릭하여 목록의 계약을 표시하거나 수정할 수 있습니다.

# 회사 카탈로그

<span id="page-19-3"></span>회사 세부사항의 **카탈로그** 탭에 해당 카탈로그가 표시됩니다. 목록의 오른쪽에 있는 및 버튼을 사용하여 구매 조건을 추가하거나 제거합니 다.

돋보기 의을 클릭하여 기존 구매 조건을 보거나 수정합니다.

# 4 평면도

<span id="page-20-1"></span><span id="page-20-0"></span>이 장에서는 Asset Manager에서 평면도를 설명하는 방법에 대해 설명합니다. **조직 관리/조직/평면도** 메뉴 항목을 사용하여 평면도 목록을 표시합니다.

# 평면도의 정의

<span id="page-20-4"></span><span id="page-20-3"></span><span id="page-20-2"></span>평면도는 테이블의 레코드를 기호화한 아이콘을 배치할 수 있는 그래픽 영역입니 다. 모든 테이블을 특정 위치, 직원 및 자산에 사용할 수 있습니다.

## 평면도 생성

평면도를 생성하려면 아래 설명된 평면도에서 바로 가기 메뉴를 사용합니다.

# <span id="page-21-0"></span>4.1. 그림 평면도 세부사항

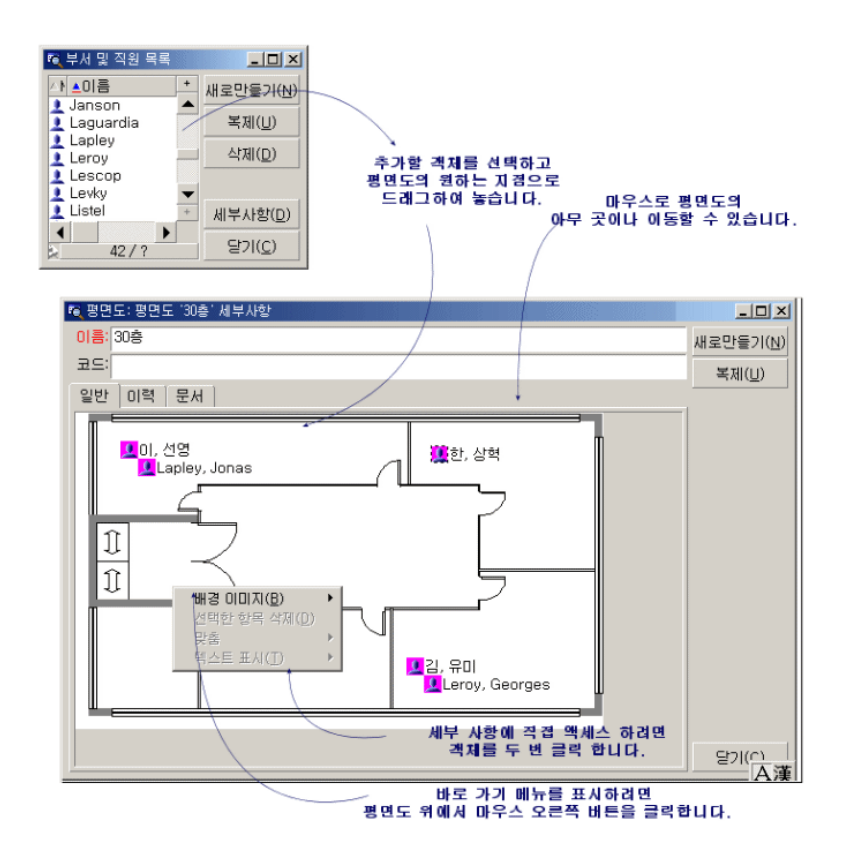

### **평면도/배경 이미지** 메뉴의 항목

- <span id="page-21-2"></span>■ **붙여넣기**를 통해 이미지를 클립보드에 붙여 넣을 수 있습니다.
- **삭제**를 통해 배경 이미지를 삭제할 수 있습니다.
- **크기 조정**을 통해 배경 이미지의 크기를 조정할 수 있습니다. 마우스로 이미지 의 핸들을 끌어 이미지의 크기를 조정합니다.
- <span id="page-21-1"></span>■ **가져오기**를 통해 이미지를 배경으로 가져올 수 있습니다.

### 맞춤

평면도에서 여러 아이콘을 맞출 수 있습니다. Shift 또는 Ctrl을 누른 채로 원하는 아이콘을 클릭하여 선택하거나 마우스로 아이콘 주위의 프레임을 끌어서 원하는 아이콘을 선택할 수 있습니다.

#### 텍스트 표시

<span id="page-22-2"></span>이 항목을 표시하는 아이콘에 대해 설명하는 텍스트를 평면도에 배치할 수 있습니 다.

#### 평면도에 개체 추가

<span id="page-22-4"></span>레코드에서 드래그 앤 드롭 운영을 수행하여 다른 목록의 레코드를 추가합니다. 목록에서 레코드를 선택하거나 레코드 세부사항 창에서 아이콘(존재하는 경우)을 선택하여 이 작업을 수행합니다.

<span id="page-22-0"></span>Asset Manager가 객체의 아이콘 및 텍스트를 평면도에 추가합니다.

마우스를 사용하여 평면도 주변에 레코드를 이동합니다.

### 평면도에서 개체를 보는 방법

<span id="page-22-3"></span><span id="page-22-1"></span>아이콘이 제 위치에 있으면 원하는 아이콘 중 하나를 두 번 클릭하여 해당 레코드 세부사항에 액세스할 수 있습니다.

### 평면도 사용

<span id="page-22-5"></span>보다 자세한 평면도를 생성하기 위해 평면도 내에 평면도를 생성할 수 있습니다. 예를 들어 "시/도/사이트/건물/바닥/사무실"과 같은 위치의 트리 구조를 생성하려면 다음을 수행합니다.

- 1 해당 평면도를 각 위치(국가, 사이트, 건물, 바닥, 사무실)에 연결합니다. 다음과 같이 각 위치를 해당 평면도에 연결합니다. 먼저 (**조직 관리/조직/위치** 메뉴 항목을 사용하여 위치 목록을 표시합니다. 각 위치에 대해 **평면도** 탭을 표 시하고 위치에 해당하는 평면도를 선택합니다.
- 2 두 개의 평면도 목록을 사용하여 사이트의 각 아이콘을 해당 국가의 평면도에 드래그 앤 드롭합니다. 첫 번째 평면도 목록에서 국가 평면도의 세부사항을 표시합니다. 두 번째 목록 을 사용하여 국가 평면도에 사이트 평면도를 드래그 앤 드롭합니다.
- 3 동일한 방법을 사용하여 건물 평면도를 사이트 평면도에, 바닥 평면도를 건물 평면도에, 그리고 사무실 평면도를 바닥 평면도에 배치합니다.
- 4 마지막으로 사용자 및 자산을 사무실 평면도에 배치합니다. 이렇게 하려면 평면도, 직원 및 자산의 평면도 목록을 표시합니다. 그런 다음 직 원 및 자산을 평면도 세부사항에 드래그 앤 드롭합니다.

그러고 나면 다음을 표시할 수 있습니다.

- 위치 세부사항에 있는 평면도 목록(**조직 관리/조직/평면도** 메뉴 항목) 또는 **평 면도** 탭에서 평면도 표시.
- 하위 평면도가 연결되어 있는 기본 평면도에서 아이콘을 두 번 클릭하여 하위 평면도 표시.
- 사무실 평면도에서 해당 아이콘을 두 번 클릭하여 자산 및 사용자의 세부사항 표시.

# 5 Feature

<span id="page-24-1"></span><span id="page-24-0"></span>이 섹션에서는 Asset Manager에서 Feature를 사용하는 방법에 대해 설명합니다. **관리/Feature/Feature** 탐색 메뉴 항목을 사용하여 Feature 생성 및 편집 화면을 표시합니다.

# Feature 정의

<span id="page-24-2"></span>Feature를 사용하여 Asset Manager 개체(자산, 모델, 주문 등) 설명을 완료할 수 있습니다. Feature는 값을 가진 개체에 연결되고 객체의 **Feature** 탭에 직접 표시 됩니다.

원하는 만큼 Feature를 생성하고 해당 항목 모드(숫자, 텍스트 등)를 지정할 수 있 습니다. 이를 통해 Asset Manager의 유연성이 높아지고 포괄적인 사용자 지정 작 업이 가능합니다.

Feature를 사용하여 사용자에게 특별히 중요한 분야(재무, 기술 또는 기타 특정 분 야)에 추가 정보를 포함시킬 수 있습니다.

Feature는 데이터베이스의 레코드를 설명하기 위한 추가 "필드"를 제공합니다. 예 를 들어 프로세서 유형, 컴퓨터 클럭 속도 또는 자동차 마력을 입력할 수 있습니다. 마지막으로 Asset Manager 쿼리 언어를 사용하여 Feature를 쿼리할 수 있습니다.

# Feature에 대한 설명

<span id="page-25-3"></span><span id="page-25-0"></span>Feature 생성 작업에는 Feature 식별 및 Feature 작동 방법 결정이 포함됩니다.

#### Feature 식별

<span id="page-25-4"></span>Feature 세부사항 화면의 위쪽 부분은 Feature를 식별하고 분류하는 데 사용됩니 다(Feature 클래스 사용). Feature는 SQL 이름으로 고유하게 식별됩니다. 이 부분 의 화면에 있는 다른 필드는 Feature에 대한 추가 정보를 제공하고 확장된 도움말 (Shift+F1을 눌러 필드의 확장된 도움말에 액세스)에서 자세하게 설명됩니다.

### Feature 동작

<span id="page-25-2"></span>Feature의 동작은 다음과 같은 여러 조건에 따라 다릅니다.

■ 레코드의 Feature 값을 채우기 위해 사용자 인터페이스에서 사용된 통제 유형 을 결정하는 입력 유형. 입력 유형은 단위와 연관됩니다.

 $\mathbb{Z}$  참고:

복잡하며, 본 설명서의 개별 장의 주제인 "링크" 입력 유형

- <span id="page-25-1"></span>■ 또는 통합에 의해 계산되는 방법
- <span id="page-25-5"></span>■ 매개 변수

# 통합된 Feature

Feature의 세부사항에 있는 **통합** 탭에서 제공되는 정보는 Feature를 통합할 때 사 용됩니다. 이 탭은 다른 Feature의 값을 통합하여 값을 계산하려는 Feature를 위 해 제공됩니다.

**입력** 탭에서 **입력 유형** 필드(SQL 이름: seDataType)의 Feature를 **숫자** 또는 **기간** 으로 설정할 수 있습니다.

**통합 계산** 상자(SQL 이름: bCalculated)를 선택하면 생성하는 Feature의 값은 다 른 Feature의 값을 더하여 계산됩니다. 고려할 Feature가 이 탭의 목록에 나타납 니다. **생성** 또는 **수정** 버튼을 클릭하는 즉시 계산이 수행됩니다.

그, 그및 의버튼을 사용하여 통합에 포함될 Feature를 추가, 삭제, 보기 또는 수정합 니다.

추가하는 Feature:

- 통합된 Feature와 동일한 입력 유형(형식) 및 단위를 가져야 합니다.
- Feature 자체가 통합에 의해 계산될 수 없습니다.

포함된 Feature가 수정되면 통합된 값이 자동으로 다시 계산됩니다. 통합 계산:

- 레코드에 효율적으로 추가된 Feature만 고려됩니다.
- 다음 예에 표시된 것처럼 테이블이 계층적인 경우 모든 하위 레코드가 포함됩니 다.

# <span id="page-26-1"></span>5.1. 그림 통합된 Feature 및 계층 테이블

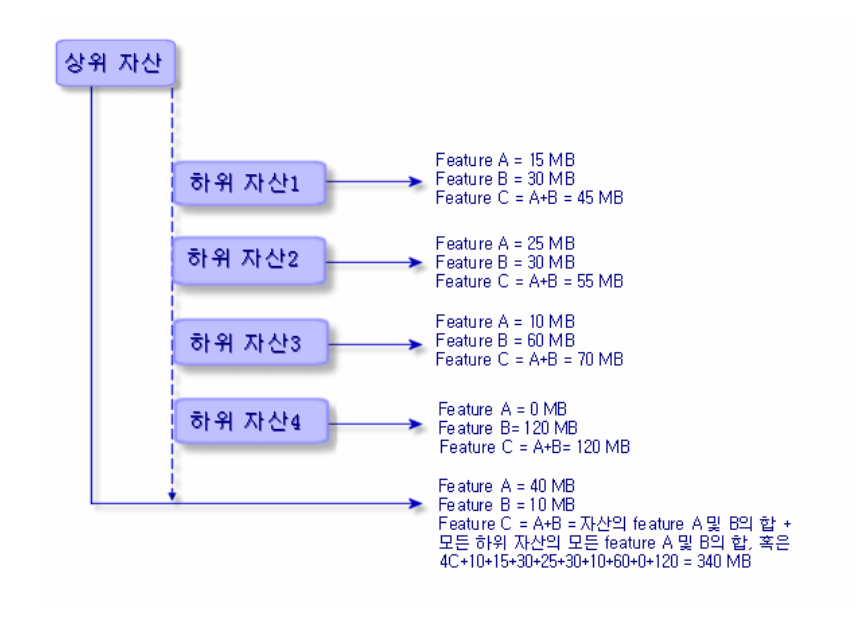

# <span id="page-26-3"></span>참고:

<span id="page-26-0"></span>통합된 Feature를 구성하고 있는 Feature 목록을 수정하면 데이터베이스 서버의 리 소스에 상당한 영향을 줄 수 있습니다. 실제로, 소프트웨어는 값을 포함한 모든 레 코드에 대해 해당 Feature 값을 다시 계산합니다.

<span id="page-26-2"></span>**조정(Tailoring)** 가이드, **데이터베이스 옵션** 장, **데이터베이스 옵션** 테이블을 참 조하십시오.

# Feature의 매개 변수

Feature의 매개 변수는 Feature의 세부사항에 있는 **매개 변수** 탭에 있습니다.

Feature를 생성하면 매개 변수를 사용하여 다음을 지정합니다.

- 이 Feature를 사용할 수 있는 테이블 이름
- Feature의 기본값
- 이 Feature와 관련된 데이터 항목 및 표시 제약 조건

### Feature의 매개 변수 편집

<span id="page-27-2"></span>또는 버튼을 클릭하면 Asset Manager에서 매개 변수를 편집 및 생성하기 위 한 화면이 열립니다.

이 매개 변수 편집 화면은 Feature를 생성한 후 사용할 수 있습니다.

매개 변수는 **테이블**(SQL 이름: TableName)에 의해 정의된 테이블에 연결되어 있 습니다. 이 필드는 Asset Manager의 모든 테이블이 포함된 시스템 항목별 목록(값 을 수정할 수 없는 목록)으로부터 채워집니다.

## $\blacktriangledown$ 참고:

제공된 Feature에 다른 테이블의 다른 매개 변수가 있을 수 있습니다.

<span id="page-27-1"></span>Feature 매개 변수에는 데이터 입력 제약 조건, 기본값 및 이 Feature에 대해 확장 된 도움말의 내용이 포함됩니다.

### 데이터 입력 제약 조건

각 제약 조건의 가능한 값은 다음과 같습니다.

- 예: Feature가 연결된 테이블의 모든 레코드에 대해 제약 조건이 유효합니다.
- 아니요: Feature가 연결된 테이블의 모든 레코드에 대해 제약 조건이 유효하지 않습니다.
- 스크립트: 제약 조건 적용은 Basic 스크립트를 따릅니다.

# $\mathbb{Z}$  참고:

<span id="page-27-0"></span>Feature 매개 변수에 사용된 Basic 스크립트는 편집 또는 수정할 수 없습니다.

아래 테이블에는 Feature에 적용 가능한 여러 가지 데이터 입력 제약 조건에 대해 요약되어 있습니다.

#### **5.1. 표 Feature에 적용 가능한 여러 가지 데이터 입력 제약 조건**

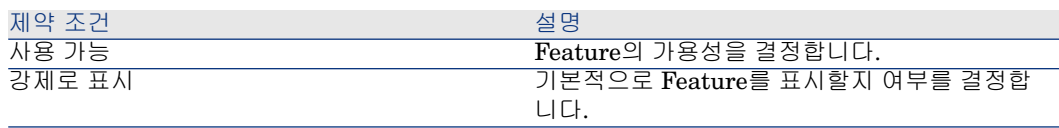

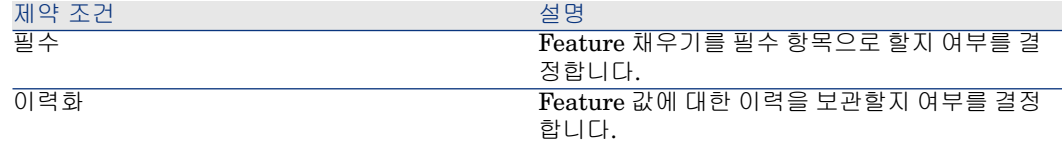

### 기본값

<span id="page-28-3"></span>Feature에 대한 기본값을 정의할 수 있습니다. 이 기능은 데이터베이스의 다른 필 드에 제공되는 것과 동일합니다.

### 확장된 도움말

<span id="page-28-5"></span><span id="page-28-0"></span>데이터베이스의 다른 모든 필드와 마찬가지로, Feature에 대한 확장된 도움말의 섹션을 3개까지 정의할 수 있습니다.

## Feature 클래스

<span id="page-28-4"></span>Feature 클래스는 공통된 등록 정보를 가진 Feature를 그룹화합니다. 예를 들어 "프로세서 수준 1 캐시" 및 "프로세서 수준 2 캐시"와 같은 Feature를 "CPU"라고 하는 하나의 Feature 클래스에 그룹화할 수 있습니다.

<span id="page-28-1"></span>**관리/Feature/Feature 클래스** 메뉴 항목을 사용하여 Feature 클래스 편집 및 생 성 화면에 액세스합니다.

# Feature 관리

<span id="page-28-2"></span>이 섹션에서는 Feature를 관리하는 방법에 대해 설명합니다.

### 소개

Feature를 레코드에 추가하려면 간단히 해당 테이블의 레코드에 대한 세부사항에 있는 **Feature** 탭으로 이동합니다. 이 탭에는 다음과 같은 두 가지 부분이 포함되어 있습니다.

- 오른쪽에는 레코드와 이미 연관된 Feature가 나열됩니다. 여기서 된 및 비버튼 을 사용하여 Feature를 추가하거나 제거할 수 있습니다.
- 왼쪽에는 Feature 클래스의 트리 보기가 표시됩니다. 이를 사용하여 오른쪽에 있는 Feature를 필터링합니다.

Feature가 해당 레코드를 포함하는 테이블에 적용되고 해당 Feature를 사용할 수 있는 경우에만 Feature를 레코드에 추가할 수 있습니다. 즉, 다음과 같습니다.

- 테이블이 Feature 세부사항의 **매개 변수** 탭에 나타나야 합니다.
- **사용 가능** 필드(SQL 이름: seAvailable)의 값은 Basic 스크립트가 필드 값을 예 로 업데이트한 경우 예 또는 스크립트로 설정되어야 합니다.
- 입력이 필수적인 Feature는 제거할 수 없으며 추가 모드( + 버튼)로 제공되지 않 습니다.

#### 클래스 트리 구조의 세부사항

<span id="page-29-2"></span>**Feature** 탭의 왼쪽을 사용하면 화면 오른쪽에 표시된 Feature를 필터링할 수 있 습니다. Feature 클래스의 트리 보기가 표시됩니다.

- 트리에서 ஒख्ञ \_ 노드를 선택하면 Asset Manager는 탭 오른쪽에 레코드(상속 가능 Feature 제외)와 연관된 모든 Feature를 표시합니다.
- 트리에서 분기(클래스 또는 하위 클래스)를 선택하면 Asset Manager는 탭 오른 쪽에 해당 클래스 또는 하위 클래스의 Feature를 표시합니다.
- 두 개의 확인란을 사용하여 다음과 같이 표시 필터링을 조정할 수 있습니다.
- **상속 가능 Feature 포함** 상자를 선택하면 Asset Manager는 탭 오른쪽에 **상속 목적** 필드(SQL 이름: bForInheritance)가 예로 설정된 상속 가능 Feature도 표 시합니다.
- <span id="page-29-1"></span>■ **하위 클래스 포함** 상자를 선택하면 Asset Manager는 탭 오른쪽에 선택한 클래 스의 하위 클래스와 연관된 Feature도 표시합니다.

### 레코드와 연관된 Feature 세부사항

**Feature** 탭의 오른쪽에서 다음을 수행할 수 있습니다.

- 레코드와 연관된 Feature 보기.
- Feature를 레코드에 연결
- <span id="page-29-3"></span>■ 레코드에서 Feature 제거

### 참고:

<span id="page-29-0"></span>레코드 세부사항의 **Features** 탭은 최소 하나의 사용 가능한 Feature가 이 레코드 의 테이블에 존재하는 경우에만 나타납니다(Feature가 테이블에 첨부되어 있고 **사 용 가능** 필드(SQL 이름: seAvailable)가 예로 설정된 경우(직접 지정하거나 스크립 트로 정의된 경우)).

#### Feature를 레코드에 연결

버튼을 클릭하여 Feature를 추가하는 경우 Asset Manager에서 현재 레코드에 사용 가능한 Feature를 선택할 수 있는 창이 열립니다. 이 창에는 클래스별로 구성 된 트리 구조로 Feature가 표시됩니다. 이 트리에는 사용 가능한 Feature 즉, **사용** **가능** 필드(SQL 이름: seAvailable)가 예로 설정된 경우(직접 지정하거나 스크립트 로 정의된 경우)).

이제 간단히 선택할 Feature를 선택하고 **확인** 버튼을 클릭하면 Asset Manager가 해당 Feature를 레코드에 추가합니다.

# 참고:

이 화면에서 Ctrl 및 Shift 키를 사용하여 여러 개의 항목을 선택할 수 있습니다. 따 라서 여러 Feature를 한 번의 운영으로 추가할 수 있습니다.

상속 프로세스에 관련된 테이블(대상 테이블)의 레코드에 Feature를 추가하는 경 우 다음과 같은 두 가지 경우가 발생할 수 있습니다.

- Feature가 원본 테이블에도 첨부되고 대상 테이블에 의해 기본값과 함께 상속 됩니다.
- 또는 Feature가 원본 테이블에 첨부되지 않습니다. Feature는 상속되지 않으며 기본값은 대상 테이블의 Feature 매개 변수에 정의된 값입니다.

#### <span id="page-30-1"></span>레코드에서 Feature 제거

버튼을 눌러 레코드에서 Feature를 제거하면 Asset Manager에서 레코드에 이 미 연관된 Feature를 선택할 수 있는 창이 열립니다. 이 창에는 클래스별로 구성된 트리 구조로 Feature가 표시됩니다.

간단히 제거할 Feature를 선택한 다음 **확인** 버튼을 클릭하면 Asset Manager가 레 코드에서 해당 Feature를 제거합니다.

# 참고:

이 화면에서 Ctrl 및 Shift 키를 사용하여 여러 개의 항목을 선택할 수 있습니다. 따 라서 여러 Feature를 한 번의 운영으로 제거할 수 있습니다.

<span id="page-30-0"></span>필수 항목이거나 기본적으로 표시되는 Feature(즉, **필수** 매개 변수(SQL 이름: seMandatory)가 예로 설정된 Feature 및 **강제로 표시** 매개 변수(SQL 이름: seForceDisplay)가 예로 설정된 Feature)는 레코드에서 제거할 수 없습니다.

#### 목록에서 Feature 보기

Feature는 레코드의 **Feature** 탭에 표시되지만 테이블의 레코드 목록에서도 볼 수 있습니다.

이렇게 하려면 마우스 오른쪽 버튼으로 목록을 클릭하여 바로 가기 메뉴를 표시하 고 **유틸리티/목록 구성**을 선택합니다. Asset Manager에서 목록 구성 창이 열립니 다.

테이블과 연관된 Feature가 목록 마지막에 나타납니다. 먼저 트리를 확장하여 세 부 목록을 가져옵니다.

그런 다음 버튼을 클릭하여 Feature를 선택합니다. 이렇게 하면 헤더에서 Feature 이름을 가진 목록 및 테이블에서 각 레코드의 Feature 값에 열이 추가됩니다. 버

<span id="page-31-0"></span>튼을 클릭하면 목록에서 열이 제거되고 및 버튼을 클릭하면 열 순서가 변경 됩니다.

# 상속된 Feature

<span id="page-31-1"></span>일부 경우 Feature 및 기본값이 상속(즉, 특정 테이블에서 다른 테이블로 복사)될 수 있습니다. Feature가 레코드의 **Feature** 탭에 추가되고 Feature의 기본값이 해 당 레코드에 복사됩니다. 이 섹션에서는 상속된 Feature를 생성하는 방법에 대해 설명합니다.

다음 항목에서 정보를 볼 수 있습니다.

- 적용된 사례
- 상속 가능 Feature 정의
- 방법
- 예

이 섹션의 나머지 부분에서 "원본 테이블"은 상속할 Feature를 가진 테이블을 의미 하며 "대상 테이블"은 하나 이상의 Feature를 상속할 테이블을 의미합니다.

# <span id="page-31-3"></span>✔ 참고·

<span id="page-31-2"></span>상속 프로세스는 해당 Feature가 원본 및 대상 테이블 모두와 연관되어야 합니다.

### 적용된 사례

다음과 같은 경우에만 상속이 적용됩니다.

- "문제 유형" 테이블에서 "헬프데스크 티켓": 헬프데스크 티켓은 문제 유형과 연 관된 Feature를 상속합니다.
- "모델" 테이블에서 "자산", "계약 자산 목록", "교육", "계약" 및 "작업 주문" 테이 블로 상속하는 경우. 이러한 테이블의 레코드는 모델과 연관된 Feature를 상속 합니다.
- "제품" 테이블에서 "카탈로그 참조" 테이블로 상속하는 경우.

### 참고:

이러한 경우 기본적으로 Asset Manager의 Feature 및 기본값이 상속됩니다. 이 기 본 동작은 수정할 수 없습니다.

### 상속 가능 Feature 정의

<span id="page-32-1"></span>Feature 매개 변수 세부사항의 **기본값** 탭(SQL 이름: RetValScript)에 있는 **상속 목적** 필드(SQL 이름:bForInheritance)에서 Feature의 기본값 유형을 결정합니다.

- 이 필드가 예로 설정된 경우 Feature의 기본값은 대상 테이블의 레코드에 의해 상속되고 **RetVal()** 함수를 포함하는 수식에 의해 정의된 기본값입니다. 이 함 수는 Feature의 상속된 값을 나타냅니다.
- 이 필드가 아니요로 설정된 경우 Feature의 기본값이 대상 테이블에 의해 상속 가능한 것으로 고려되지 않습니다. 따라서 원본 테이블의 레코드에 대해 Feature 의 기본값을 정의하는 경우에만 사용됩니다.

# ✔ 참고·

대상 테이블이 원본 테이블의 Feature를 상속하려면 **상속 목적** 필드(SQL 이름: bForInheritance)의 값이 원본 테이블의 경우 예로 설정되고 대상 테이블의 경우 아 니요로 설정되어야 합니다. ("아니요"는 Feature 값을 상속할 수 있는 모든 테이블 에 대해 수정할 수 없는 기본값).

<span id="page-32-0"></span>다음 다이어그램에서는 상속 프로세스에 대해 요약되어 있습니다.

5.2. 그림 원본 테이블 및 대상 테이블 간의 Feature 상속

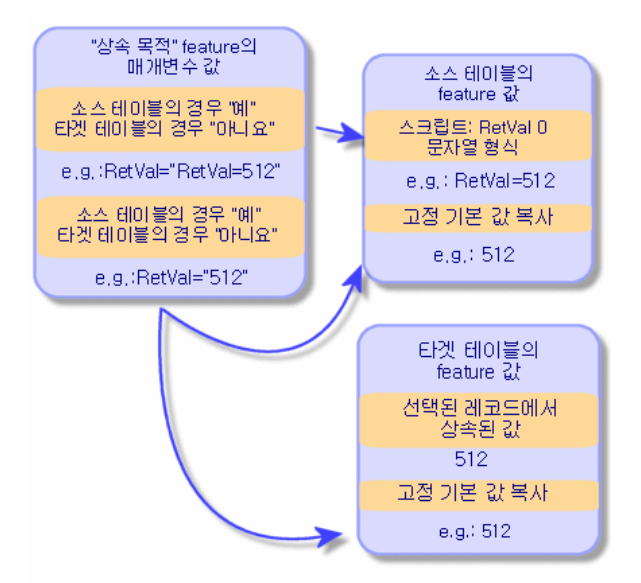

요약하여 설명하자면, Feature의 기본값에 대한 상속 프로세스는 원본 및 대상 테 이블의 Feature **상속 목적** 필드(SQL 이름: bForInheritance) 값에 따라 다릅니다.

- 이 필드를 원본 테이블의 경우 예로 설정하고 대상 테이블의 경우 아니요로 설 정할 경우 대상 테이블의 레코드에 대한 Feature 값은 원본 테이블의 레코드와 연관된 Feature의 **RetVal()** 함수에 의해 정의됩니다.
- 이 필드를 원본 테이블 및 대상 테이블 모두에서 아니요로 설정하면 Feature의 값이 Feature 매개 변수에 정의된 기본값이 됩니다.

#### 방법

<span id="page-33-1"></span>이 Feature 속성에 대한 실제 사례를 살펴 보기 전에 여기서 상속 가능 Feature를 효율적으로 구현하기 위한 방법에 대해 설명합니다.

- 1 상황 분석: 원본 및 대상 테이블이란 무엇입니까?
- 2 Feature를 생성하거나 편집합니다.
- 3 원본 테이블의 **Feature** 탭에 Feature를 추가합니다.
- 4 해당 탭에서 Feature 값을 편집합니다.
- 5 대상 테이블에서 새 레코드를 생성하여 상속 프로세스가 제대로 작동되는지 확 인합니다.

### 상속 가능 Feature의 예

<span id="page-33-2"></span>이 예에서 단일 모델에 연결된 모든 자산에 의해 기본값이 상속되는 Feature를 생 성합니다.

#### 단계 #1 - 요구 사항 분석

Feature는 자산 테이블에 의해 모델 테이블에서 상속됩니다. 따라서

- 원본 테이블이 모델 테이블이 됩니다.
- <span id="page-33-0"></span>■ 대상 테이블이 자산 테이블이 됩니다.

#### 단계 #2 - 상속 가능 Feature 생성: 상속 목적(SQL 이름: bForInheritance)

**관리/Feature/Feature** 탐색 메뉴 항목을 선택하여 Feature 생성 화면을 표시합 니다. 아래에 표시된 것처럼 필드를 채웁니다.

#### **5.2. 표 상속 가능 Feature 생성 필드**

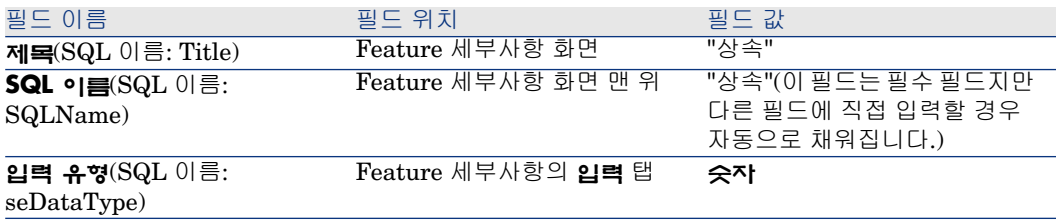

그런 다음 **생성**을 클릭하여 Feature를 생성합니다.

#### 원본 테이블의 경우

이제 **매개 변수** 탭을 선택하고 매개 변수 목록 옆에 있는 버튼을 클릭합니다. 이 Feature가 원본 테이블 및 대상 테이블에 대해 연관되어 있고 사용 가능하다는 것 을 Asset Manager에 알려야 합니다.

<span id="page-34-0"></span>아래 설명된 대로 **매개 변수를 Feature '상속'에 추가** 화면을 채웁니다.

5.3. 그림 원본 테이블(모델 테이블)의 매개 변수

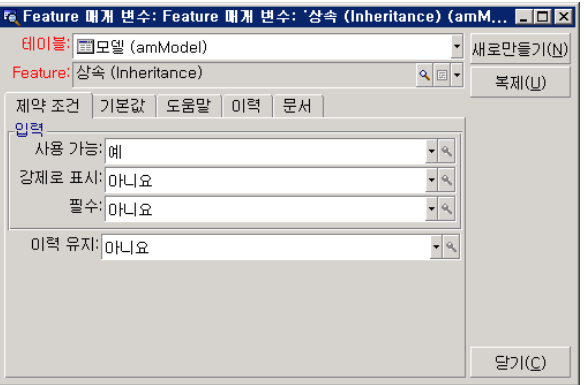

마지막으로 **기본값** 탭의 **상속 목적** 등록 정보에 대한 값으로 예를 선택합니다. **추 가**를 클릭하여 매개 변수를 Feature에 추가합니다.

#### 대상 테이블의 경우

이제 **매개 변수** 탭을 선택하고 매개 변수 목록 옆에 있는 버튼을 클릭합니다. 이 Feature가 대상 테이블에 대해 연관되어 있고 사용 가능하다는 것을 Asset Manager 에 알려야 합니다.

아래 설명된 대로 **매개 변수를 Feature '상속'에 추가** 화면을 채웁니다.

# <span id="page-35-0"></span>5.4. 그림 대상 테이블(모델 테이블)의 매개 변수

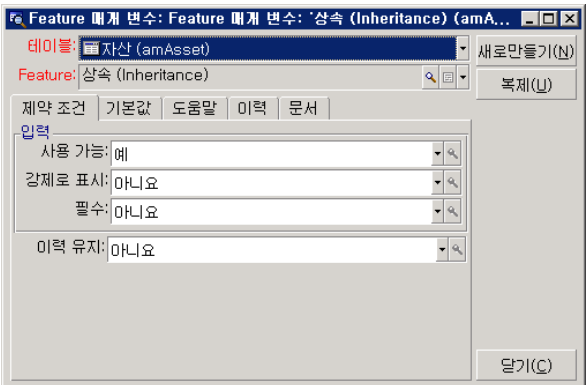

**추가**를 클릭하여 매개 변수를 Feature에 추가합니다.

검사

<span id="page-35-1"></span>Feature의 매개 변수 목록이 다음과 같이 표시됩니다.

# 5.5. 그림 "상속" Feature의 매개 변수

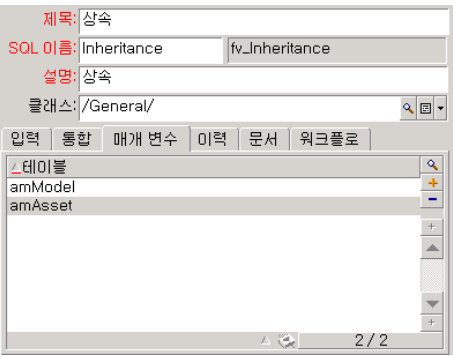

**수정**을 클릭하여 Feature의 매개 변수에 적용된 수정 사항을 확인합니다.

#### 단계 #3 - 원본 테이블의 Feature 탭에 Feature 추가

이제 원본 테이블의 레코드에 Feature를 추가해야 합니다. 어떤 모델이든 사용할 수 있으며, 이 예에서 우리가 사용하는 모델은 "Deskpro 4000S"입니다. 모델 테이 블을 열고 모델을 선택합니다. 이 모델에 대한 **Feature** 탭에서 버튼을 클릭하고 트리에서 "상속" Feature를 선택합니다.

Asset Manager는 이 Feature를 **Feature** 탭에 프로그램 가능 필드로 추가합니다.

#### 단계 #4 - Feature 값 편집

을 클릭하여 이 필드의 Basic 스크립트를 편집합니다. 이 스크립트는 **RetVal()** 값 을 결정합니다(즉, "상속된 값"을 표시함). 이 예에서는 브랜드 "Compaq"의 자산에 의해 상속된 숫자 값만 사용합니다. 이 값은 값일 수 있으며 이 예에서는 "512"를 사 용합니다.

<span id="page-36-0"></span>따라서 스크립트는 다음과 같습니다.

# 5.6. 그림 상속된 값에 대한 Basic 스크립트

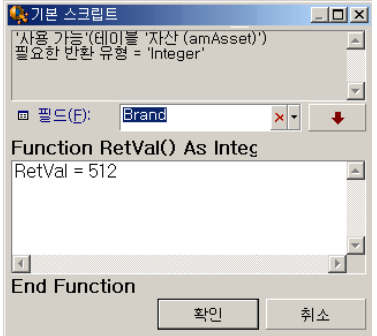

마치려면 **수정** 버튼을 클릭하여 변경 사항을 확인합니다.

단계 #5 - 대상 테이블에서 새 레코드를 생성하여 상속이 제대로 작동되는지 확인

- 1 상속을 확인하기 위해 새 자산을 만듭니다.
- 2 새 자산 생성을 위한 화면을 열기 위해 **자산 수명 주기/인프라 관리/자산 및 배 치** 메뉴 항목을 선택하거나 버튼을 클릭합니다.
- 3 **새로 만들기**를 클릭하여 새 자산을 생성합니다.
- 4 **Feature** 탭을 선택합니다. Feature가 표시되지 않습니다.
- 5 **모델** 필드(SQL 이름: Model)에 단계 #3에서 상속 가능 Feature를 추가한 모델 이름을 입력합니다. 이 예가 제대로 작동하는지 확인하기 위해 선택한 값이 "Deskpro 4000S"로 설정되었는지 확인합니다.
- 6 **Feature** 탭을 선택합니다. "상속" Feature가 자동으로 추가되고 단계 #4에 정 의된 값이 상속됩니다.

# <span id="page-37-1"></span>5.7. 그림 대상 테이블에서 Feature 상속

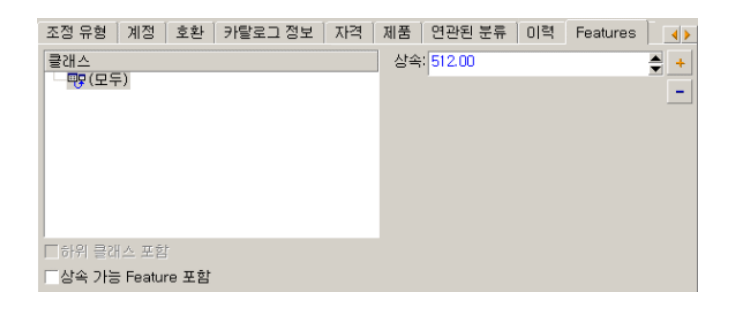

# 다른 테이블에서 레코드를 선택하여 Feature 채우기

<span id="page-37-0"></span>이 유형의 Feature를 채우기 위해 다른 테이블에서 레코드를 선택합니다. 이 Feature 에 해당 필드의 값이 할당됩니다. 우리는 이 Asset Manager Feature를 설명하기 위한 예를 선택했습니다.

이 예에는 다음 단계가 포함됩니다.

- 1 예의 시나리오
- 2 Feature 생성
- 3 링크의 원본 테이블에 대한 필터 편집
- 4 검증

### 예의 시나리오

모델 테이블에서 값을 선택한 Feature를 생성합니다. "LinkTest"라고 하는 이 Feature가 자산 테이블과 연관되고 해당 값이 모델 테이블의 필드에 제공됩니다. 이 예의 나머지 부분에서 모델 테이블을 "원본 테이블"이라고 합니다.

### Feature 생성

**관리/Feature/Feature**를 선택하여 Feature 생성 화면을 표시합니다. 다음과 같 이 필드를 채웁니다.

#### <span id="page-38-1"></span>링크 선언

#### **5.3. 표 LinkTest 필드**

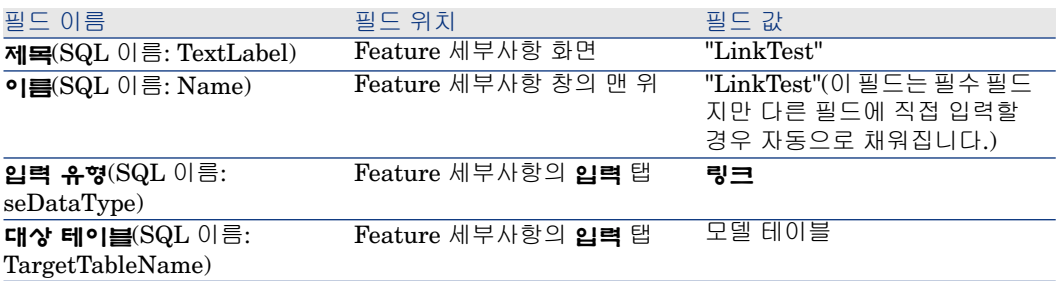

**생성**을 눌러 Feature를 생성합니다.

<span id="page-38-0"></span>이제 **매개 변수** 탭을 선택하고 매개 변수 목록 옆에 있는 버튼을 클릭합니다. 다 음 화면에 설명된 것처럼 이 Feature가 자산 테이블에 대해 연관되어 있고 사용 가 능하다는 것을 Asset Manager에 알려야 합니다.

5.8. 그림 자산 테이블에 대해 사용 가능하고 연관된 Feature(사용 가능(SQL 이름: seAvailable) 필드가 "예"로 설 정됨)

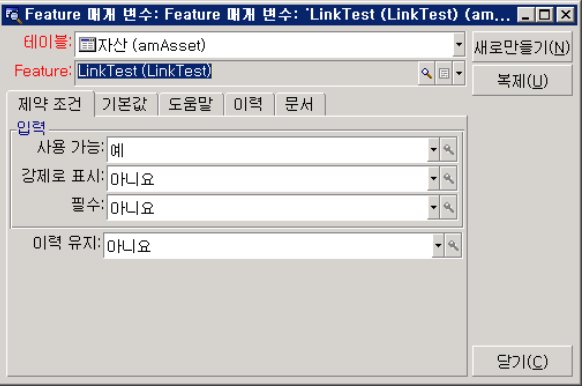

### 링크의 원본 테이블에 대한 필터 편집

모델 테이블에 연결된 Feature를 이전에 생성하고 자산 테이블에 사용 가능하도록 정의했습니다. 따라서 연결이 "물리적"으로 생성되었습니다. 남아 있는 모든 항목

은 이 링크에 의해 전송될 정보(즉, Feature를 채우기 위해 모델 테이블에서 채울 값)를 지정해야 합니다. 이러한 값은 다음과 같습니다.

■ 절대 값. 예를 들어 특정 유형의 모든 모델에 대한 Feature 값을 선택할 수 있습 니다. 다음 예에서는 "Compaq" 브랜드의 모든 모델을 선택합니다.

#### Brand.Name='Compaq'

■ 컨텍스트 값. 예를 들어 특정 브랜드의 자산과 연관된 모든 모델과 같이 자산 테 이블에서 필드에 따른 값을 선택할 수 있습니다. 컨텍스트를 정의하기 위해 **AmDbVal()** 함수를 사용합니다.

이 함수에는 다음과 같은 매개 변수가 있습니다.

AmDbVal(<링크의 대상 테이블>:<대상 테이블의 필드 또는 링크>)

다음 예에서는 모델 테이블의 **브랜드** 필드를 컨텍스트로 정의합니다.

AmDbVal(amAsset:Model.Brand)

"LinkTest" Feature에 있는 매개 변수의 세부사항에서 **필터** 탭을 선택하고 다음과 같이 탭을 채웁니다.

Brand.Name = AmDbVal(amAsset:Model.Brand.Name)

# $\mathbb{Z}$  참고:

**AmDbVal()**에 의해 반환된 값은 이러한 값이 데이터베이스에 저장되지 않았더라 도 세부사항 창의 현재 값에 해당합니다.

이전 예에서는 데이터베이스 수준에서 자산이 브랜드 **DBBrand**의 **DBModel** 모 델에 연결됩니다. 세부사항 창 수준에서 **수정** 버튼으로 이 수정 사항을 저장하지 않고 브랜드 **WindowBrand**의 모델 **WindowModel**을 선택한 경우 **WindowBrand** 브랜드가 **AmDbVal()** 함수에 의해 반환됩니다.

# $\mathbb{Z}$  참고:

**필터링 조건** 필드(SQL 이름: LinkFilter)는 테이블의 일반적인 쿼리이며 표현식 빌더 를 사용하여 작성됩니다. 쿼리를 작성하는 데 사용된 모든 필드는 링크의 원본 테 이블에 속합니다.

### 검증

생성한 링크가 해당 기능을 수행하는지 확인하기 위해 새 자산을 생성한 다음 "LinkTest" Feature를 이 자산에 추가합니다.

- 1 **자산 수명 주기/인프라 관리/자산** 메뉴 항목을 선택하거나 버튼을 클릭하여 자산 생성 화면을 엽니다.
- 2 **새로 만들기**를 클릭하여 새 자산을 생성합니다.
- 3 **Feature** 탭을 선택합니다. 탭에 Feature가 표시되지 않습니다.
- 4 그런 다음 자산의 **모델** 필드(SQL 이름: Model)를 채웁니다.
- 5 Feature 탭에서 버튼을 클릭하고 Asset Manager에 표시된 선택 화면에서 "LinkTest" Feature를 선택합니다.

# <span id="page-40-0"></span>5.9. 그림 Feature 트리에서 "Link" 유형 Feature 선택

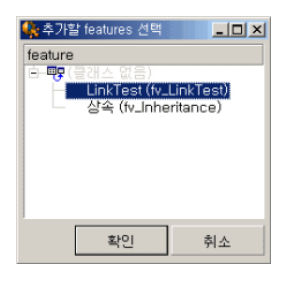

Asset Manager는 "LinkTest" Feature를 새 자산의 세부사항에 있는 **Feature** 탭에 추가합니다.

<span id="page-40-1"></span>6 "LinkTest" Feature 옆에 있는 버튼을 클릭합니다. 이 필드를 채우기 위해 모 델 테이블에서 값을 선택합니다. 다음 화면에 표시된 것처럼 항목별 목록을 사 용하여 모델에서 선택할 수 있습니다.

# 5.10. 그림 링크가 작동하는지 검증

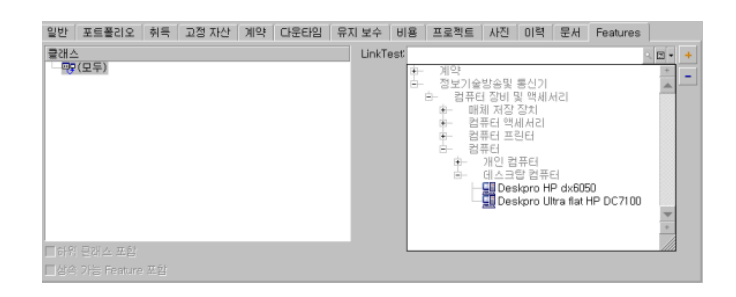

Feature는 모델 테이블 및 자산 테이블 간의 링크 역할을 수행합니다.

# Feature를 필드로 변환

<span id="page-41-0"></span>Asset Manager Application Designer를 사용하면 데이터베이스의 Feature를 필 드 또는 링크로 변환할 수 있습니다. 이 운영은 **데이터베이스/Feature를 필드로 변환** 메뉴를 통해 사용 가능한 마법사를 사용하여 수행할 수 있습니다.

### 변환 영향도 분석

이러한 변환을 진행하기 전에 특히 다음을 포함한 변환 영향도를 고려해야 합니다.

<span id="page-41-1"></span>■ Feature, 필드 및 링크의 등록 정보. 다음 테이블에서는 이러한 등록 정보에 대 해 요약되어 있고 수행된 변환에 대해 자세히 설명합니다.

#### **5.4. 표 등록 정보 대응**

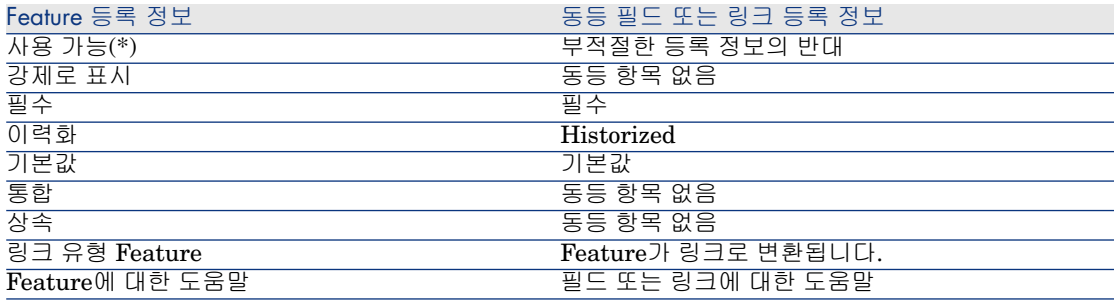

# 경고:

(\*) 사용할 수 없는 Feature는 데이터베이스가 업데이트될 때 값이 비워집니다. 부적절한 필드의 값은 변경되지 않습니다.

Feature를 필드로 변환하는 경우 Feature 관련 모든 등록 정보 및 메커니즘을 더 이상 사용할 수 없습니다. 변환을 진행하기 전에 사용자 요구 사항 및 기술적 제약 조건을 충분히 고려해야 합니다.

■ 해당 값으로 레코드의 양이 채워집니다. 레코드와 연관시킬 값이 레코드의 최소 75% 이상에 대해 유효한 경우 Feature 대신 필드를 사용합니다. 값이 모든 레 코드의 25% 이하에 대해 유효한 경우 필드 대신 Feature를 사용합니다. 값이 모든 레코드의 25 - 75%에 대해 유효한 경우 필드를 사용하든 Feature를 사용 하든 차이가 없습니다.

✔ 창고:

지정된 백분율은 사용 중인 데이터베이스 엔진에 따라 다를 수 있습니다.

■ 성능에 대한 잠재적 영향도: 많은 레코드를 가진 데이터베이스의 경우 Feature 를 사용하여 목록에 자주 표시되거나 액세스가 제한된 정보를 저장하지 않는 것 이 좋습니다.

변환 예

초기 분석을 수행하면 변환을 시작할 수 있습니다. 다음 예에서 유형이 **링크**인 **작업 단위**라는 Feature가 링크로 변환됩니다.

이 Feature는 Asset Manager 비즈니스 라인 데이터에서 사용할 수 있습니다. 이 데이터를 데이터베이스로 가져오지 않은 경우 다음 정보를 사용하여 생성하십시오 (**관리/Feature/Feature** 탐색 메뉴).

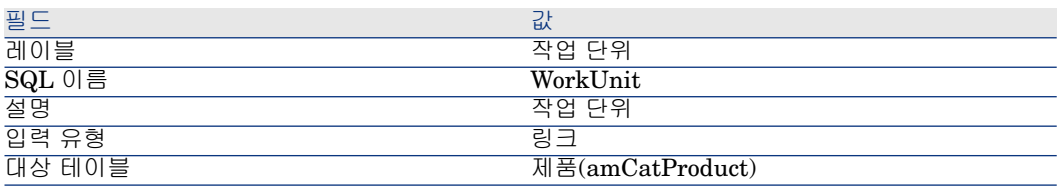

<span id="page-42-0"></span>**매개 변수** 탭에서 ⊞버튼을 클릭하고 다음과 같이 필드를 채웁니다.

#### **5.5. 표 매개 변수 탭**

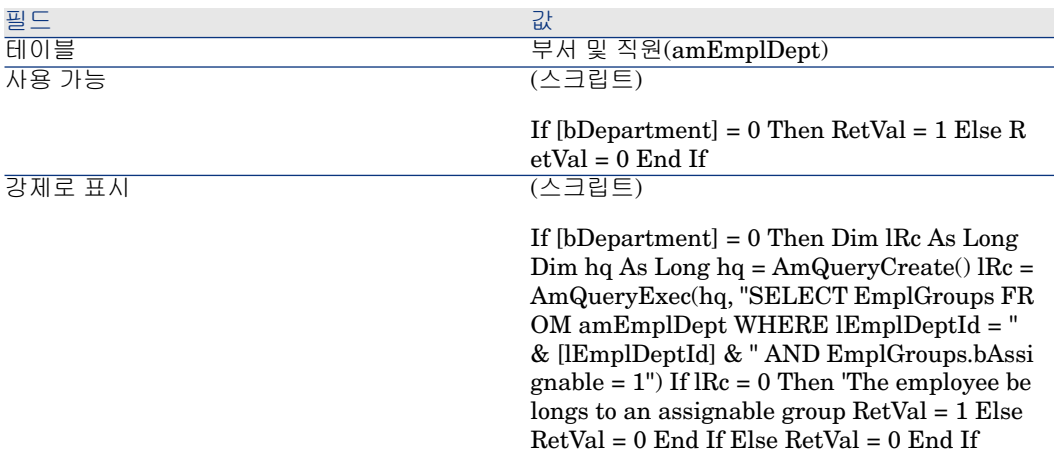

이 Feature를 필드로 변환하려면 다음을 수행합니다.

- 1 Asset Manager Application Designer를 시작한 다음 데이터베이스에 연결합 니다(**파일/열기/기존 데이터베이스 열기** 메뉴).
- 2 **데이터베이스/Feature를 필드로 변환** 메뉴를 선택합니다.

3 마법사의 첫 번째 페이지에서 표시된 목록의 Feature를 선택합니다.

✔ 참고·

마법사에서 옵션 **테이블의 Feature만**을 선택하면 테이블에 따라 Feature를 선 택하고 정렬할 수 있습니다.

**다음**을 클릭합니다.

4 마법사는 변환에 의해 생성될 개체에 대한 SQL 이름을 제공합니다. 테이블 내 에서 이름의 고유성에 주의하여 이 이름을 수정할 수 있습니다(테스트는 마법사 에 의해 자동으로 실행됨).

**다음**을 클릭합니다.

5 다음 페이지에서는 수행될 변환에 대해 요약되어 있습니다. 마법사는 Feature 를 가진 각 테이블에 대한 요약 페이지를 표시합니다. **다음** 및 **이전** 버튼을 사용 하여 이러한 페이지를 탐색합니다.

### $\mathbb{Z}$  참고:

Feature의 **사용 가능** 스크립트는 필드 또는 링크의 **부적절** 스크립트로 변환됩 니다. 이 두 스크립트는 서로 정확히 반대이므로 변환 시 다음 반전 라인이 체 계적으로 추가됩니다.

RetVal = Not RetVal

**다음**을 클릭합니다.

6 마법사의 마지막 페이지를 통해 변환 로그에 대한 대상 폴더를 선택할 수 있습 니다. **마침** 버튼을 클릭하여 운영을 시작합니다.

변환을 통해 다음 운영이 수행됩니다.

- <span id="page-43-0"></span>■ 새 필드 또는 링크가 데이터베이스에 생성됩니다.
- 모든 Feature 등록 정보가 필드 또는 링크의 해당 등록 정보로 변환됩니다. Feature의 특정 등록 정보(통합, 상속 등)가 손실됩니다. 필드 유형이 다음 대응 으로 인해 Feature 유형에서 추론됩니다.

#### **5.6. 표 유형 대응**

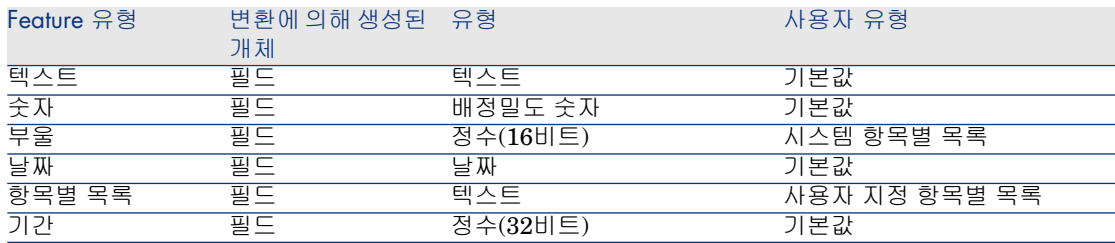

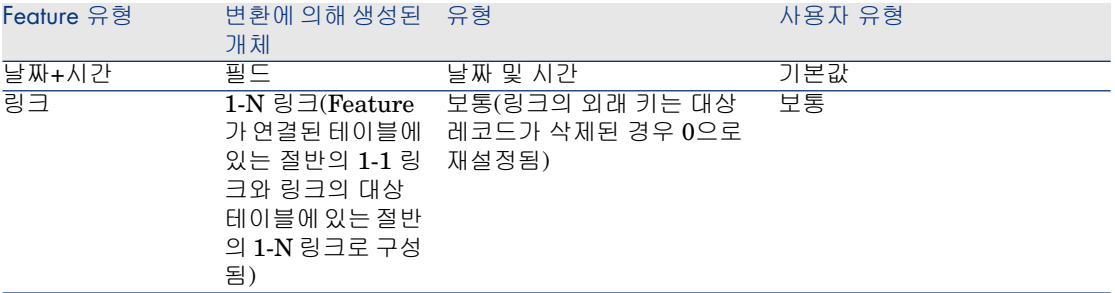

■ Feature에 대한 값이 더 이상 없는 경우 해당 Feature 값은 Feature 자체와 함 께 삭제됩니다.

이제 새 필드 또는 링크는 이전에 Feature에 연결된 테이블에서 사용 가능합니다 (이 예에서는 SQL 이름 **WorkUnit**을 가진 새 링크가 생성된 **amEmplDept**). 세 부사항 화면에서 필드 또는 링크를 보려면 수동으로 기존 화면에 추가해야 합니다.

# 6 레코드와 문서 연결

<span id="page-46-0"></span>이 장에서는 Asset Manager 데이터베이스에서 문서를 레코드와 연결하는 방법에 대해 설명합니다.

Asset Manager 데이터베이스의 대부분의 테이블에 대한 레코드 세부사항에 있는 **문서** 탭을 사용하면 레코드와 연관된 문서에 액세스할 수 있습니다.

<span id="page-46-2"></span><span id="page-46-1"></span>**도구/화면 목록** 메뉴 항목을 사용하고 **문서** 테이블(SQL 이름:amDocument)을 선 택하여 문서 테이블에 직접 액세스할 수 있습니다.

# 문서 정의

문서는 Asset Manager 데이터베이스의 레코드에 연결하는 외부 파일입니다. 대부분의 Asset Manager 테이블은 문서와 연관될 수 있습니다.

다음 여러 가지 여러 가지 방법을 사용하여 문서를 Asset Manager 데이터베이스 의 레코드에 연결할 수 있습니다.

- 문서를 저장하지 않고 대신 전체 경로를 저장합니다.
- 동일한 경로를 가진 외부 문서를 보는 사용자만 문서에 액세스할 수 있습니다. ■ 데이터베이스에 문서를 저장합니다.
	- 필요한 Asset Manager 사용자 권한을 가진 모든 Asset Manager 사용자는 문 서에 액세스할 수 있습니다.

# 팁:

<span id="page-47-4"></span><span id="page-47-0"></span>작업에서 전체 경로를 사용하여 파일을 동적으로 사용할 수 있습니다. 예를 들어 작업에서 파일과 연관된 응용 프로그램을 시작하여 파일을 열 수 있습니다.

# 레코드와 연관된 문서 관리

<span id="page-47-1"></span>레코드와 연관된 문서가 레코드 세부사항의 **문서** 탭에 나타납니다. 각 개별 문서에 대해서는 하위 탭의 **참조** 프레임에서 설명합니다. 문서를 추가, 복제 또는 삭제하려 면 탭 내에서 마우스 오른쪽 버튼을 클릭하고 바로 가기 메뉴에서 **링크된 레코드 추가**, **링크된 레코드 복제** 또는 **링크 삭제** 옵션을 선택합니다.

원하는 만큼 여러 문서를 생성할 수 있으며 각 문서에는 해당 하위 탭이 포함됩니 다.

#### <span id="page-47-3"></span>**Asset Manager 데이터베이스에 저장되지 않는 문서**

모든 Asset Manager 사용자가 찾을 수 있도록 네트워크에 있는 파일의 전체 경로 를 표시하는 것이 좋습니다.

**파일** 필드(FileName)를 사용하면 파일에 대한 전체 경로를 입력할 수 있습니다. 을 클릭하여 이 파일을 찾습니다.

### $9e.$

<span id="page-47-2"></span>지정된 파일을 **실행 파일 유형** 작업에서 사용할 수 있습니다. 이것은 **파일** 필드의 주요 이점입니다.

#### **Asset Manager 데이터베이스에 저장되는 문서**

# $\frac{1}{2}$  경고:

데이터베이스에 많은 수의 문서를 저장하는 경우 오버로드되지 않도록 주의해야 합니다.

데이터베이스에 문서를 저장하려면 다음을 수행합니다.

- 1 **가져오기**를 클릭합니다.
- 2 저장할 파일을 선택합니다.
- 3 **수정**을 클릭합니다.

문서를 보려면 다음을 수행합니다.

1 **실행**을 클릭합니다.

문서 내용을 복사하려면 다음을 수행합니다.

- **내보내기**를 클릭합니다.
- 파일의 전체 경로를 지정합니다.
- **저장**을 클릭합니다.

Asset Manager 데이터베이스에서 문서 내용을 제거하려면 다음을 수행합니다.

- **분리**를 클릭합니다.
- **수정**을 클릭합니다.

### 데이터베이스에 저장된 문서 수정

#### Windows 클라이언트

- 첨부된 문서에 레코드 세부사항을 표시합니다.
- **문서** 탭을 표시합니다.
- 수정할 문서의 세부사항을 표시합니다.
- **실행**을 클릭합니다.
- **문서의 변경 사항을 데이터베이스에 통합하시겠습니까?** 메시지가 나타나면 **예** 를 클릭합니다.
- 문서를 수정합니다.
- 문서의 변경 사항을 저장합니다.
- 문서를 닫습니다.
- 문서가 첨부된 레코드의 **문서** 탭으로 돌아갑니다.
- **수정**을 클릭합니다.

#### 웹 클라이언트

- 첨부된 문서에 레코드 세부사항을 표시합니다.
- **문서** 탭을 표시합니다.
- 수정할 문서의 세부사항을 표시합니다.
- **내보내기**를 클릭합니다.
- 로컬 디스크에 문서를 저장합니다(Asset Manager 데이터베이스의 외부).
- 방금 저장한 문서를 편집 및 수정합니다.
- 문서의 변경 사항을 저장합니다.
- 문서를 닫습니다.
- 문서가 첨부된 레코드의 **문서** 탭으로 돌아갑니다.
- **분리**를 클릭합니다.
- 수정된 문서를 선택합니다(**업로드** 필드 오른쪽에 있는 버튼).
- **확인**을 클릭합니다.

## 작업을 사용하여 문서 열기

<span id="page-49-2"></span><span id="page-49-0"></span>문서가 파일의 전체 경로 이름을 제공하는 경우 작업을 통해 이 파일을 동적으로 사 용할 수 있습니다.

#### 적절한 작업 생성

<span id="page-49-4"></span>예를 들어 문서의 **파일** 필드(SQL 이름: ActionFile)에 지정된 파일을 열 수 있게 하 는 작업을 생성합니다. 파일을 연 프로그램은 Windows 파일 관리자에 의해 파일 이름 확장자와 연관된 프로그램입니다.

<span id="page-49-1"></span>**도구/작업/편집** 메뉴 항목을 사용하여 작업 목록을 표시합니다. 새 작업을 생성합 니다. 특히 다음 필드를 채웁니다.

#### **6.1. 표 작업 생성**

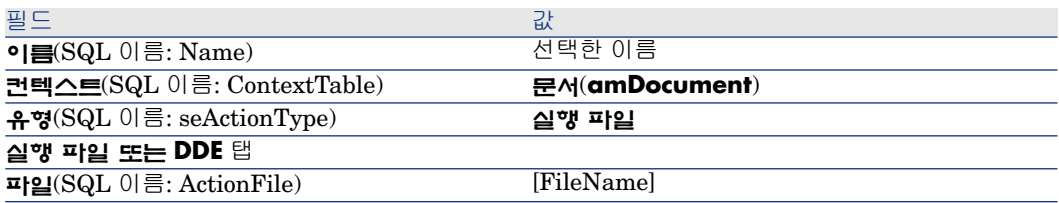

#### 파일을 열기 위한 작업 실행

- <span id="page-49-5"></span>1 레코드(예: 자산) 세부사항을 표시합니다.
- 2 **문서** 탭을 선택합니다.
- 3 **문서** 탭의 하위 탭에 있는 문서에 대해 설명합니다.
- 4 **파일** 필드(SQL 이름: FileName)를 채웁니다. 파일 이름 확장자가 Windows 파 일 관리자 프로그램과 연관된 파일을 선택합니다.
- 5 커서를 문서의 설명 하위 탭에 있는 임의의 필드 위에 놓습니다.
- <span id="page-49-3"></span>6 마우스 오른쪽 버튼을 눌러 바로 가기 메뉴를 활성화합니다. **작업** 명령은 문서 테이블과 연관된 작업 목록을 제공합니다. 생성한 작업을 찾습니다.

### $\mathbb{Z}$  참고:

링크와 관련된 작업을 **도구/작업** 메뉴 항목 또는 <mark><sup>6</sup>8</mark>로 실행할 수 없습니다.

# 7 바코드 인벤토리

# <span id="page-50-0"></span>개요

회사 자산을 목록으로 관리하고 자산 이동을 모니터링하기 위한 신속하고 신뢰할 수 있는 방법 중 하나는 바코드 판독기를 사용하는 것입니다.

바코드 판독기는 각 자산의 ID(일반적으로 자산에 배치된 바코드 레이블을 통함) 및 인쇄된 바코드 카탈로그에서 사용 가능한 일부 자산 등록 정보(위치, 사용자, 브 랜드, 모델)를 기록합니다.

Asset Manager를 사용하면 바코드 카탈로그를 RTF 형식으로 생성할 수 있습니 다.

전체 바코드 인벤토리를 수행하려면 다음을 수행해야 합니다.

- <span id="page-50-1"></span>■ 적절한 바코드 판독기를 선택하고 가져옵니다.
- <span id="page-50-2"></span>■ Asset Manager 데이터베이스에서 목록으로 관리된 데이터를 가져와서 조정합 니다(Asset Manager 또는 HP Connect-It 가져오기 모듈 사용).

### 바코드 글꼴 설치

바코드 카탈로그는 Asset Manager에 입력된 영숫자 코드를 "코드 39" 시리즈의 바 코드로 변환할 수 있는 특정 True Type 글꼴을 사용합니다. Asset Manager는 Windows 제어판에 표시될 수 있는 다른 Windows 글꼴과 함께 **C39T30Lfz**라고 하는 이 글꼴을 자동으로 설치합니다. 레이블을 생성하거나 인쇄할 때 이 글꼴을 사 용합니다.

<span id="page-51-0"></span>글꼴 설치에 대한 자세한 내용은 Windows 가이드를 참조하십시오.

### 바코드 카탈로그에 포함할 레코드 식별

바코드 카탈로그를 RTF 형식으로 생성하기 전에 다음 테이블을 채워야 합니다. 다 음 순서대로 이 작업을 수행하는 것이 좋습니다.

### 위치

- 1 위치를 표시합니다(**조직 관리/조직/위치** 탐색 메뉴).
- 2 바코드 카탈로그에 추가할 위치를 생성하거나 수정합니다.

### 특히 **이름**(Name) 및 **바코드**(BarCode) 필드를 채웁니다.

### 부서 및 직원

- 1 부서 및 직원을 표시합니다(**조직 관리/조직/직원 및 부서** 탐색 메뉴).
- 2 바코드 카탈로그에 추가할 부서 및 직원을 생성하거나 수정합니다. 특히 **이름**(Name) 및 **바코드**(BarCode) 필드를 채웁니다.

#### 브랜드

- 1 브랜드를 표시합니다(**포트폴리오 관리/카탈로그/브랜드**).
- 2 바코드 카탈로그에 추가할 브랜드를 생성하거나 수정합니다. 특히 **이름**(Name) 및 **바코드**(BarCode) 필드를 채웁니다. 바코드 카탈로그에 브랜드를 나열하려면 **바코드 카탈로그에 포함**(bInvent) 옵 션을 선택합니다.

### 모델

- 1 모델을 표시합니다(**포트폴리오 관리/자산 구성/모델** 탐색 메뉴).
- 2 바코드 카탈로그에 추가할 모델을 생성하거나 수정합니다.

특히 **이름**(Name) 및 **바코드**(BarCode) 필드를 채웁니다.

바코드 카탈로그에 모델을 나열하려면 **바코드 카탈로그에 포함**(bInvent) 옵션 을 선택합니다.

### Feature

- 1 Feature를 표시합니다(**관리/Feature/Feature** 탐색 메뉴).
- 2 각 Feature에 대해 **바코드 카탈로그에 포함**(bInvent) 옵션을 선택 취소합니다. 이 Asset Manager 버전에서는 Feature가 바코드 카탈로그에 포함에 적용되지 않습니다.

### 항목별 목록 **amStatus**

- 1 항목별 목록을 표시합니다(**관리/시스템/항목별 목록**).
- <span id="page-52-0"></span>2 항목별 목록에 대한 값 목록을 정의합니다.

이 항목별 목록은 **상태**(Status) 필드를 채우기 위해 각 자산 세부사항에 사용됩 니다.

# 바코드 카탈로그 생성

- 1 바코드 카탈로그 생성 화면을 표시합니다(**포트폴리오/바코드 인벤토리** 메뉴).
- <span id="page-52-1"></span>2 바코드 카탈로그의 RTF 파일이 생성될 폴더를 입력합니다(**인벤토리 폴더** 필 드).
- 3 **인벤토리 폴더에 RTF 형식으로 카탈로그를 생성합니다.** 버튼을 클릭합니다.

Asset Manager는 인벤토리 폴더에 cat.rtf라는 파일을 생성합니다. 이 파일은 표준 RTF(Rich Text Format) 형식이며 대부분의 워드 프로세서에서 인식되어야 합니 다. 바코드 카탈로그를 인쇄하는 데 사용됩니다.

cat.rtf 파일에는 이미 특정 레이아웃 옵션(글꼴, 크기, 스타일, 탭, 페이지 및 구역 나누기)이 포함되어 있습니다. 이 파일은 대부분의 워드 프로세서에서 인식하는 표 준 형식(서식 있는 텍스트 형식)으로 되어 있으며 인벤토리 기술자의 데이터 입력 문서의 기반으로 사용됩니다.

다음은 가장 적절하게 읽는 데 도움을 주는 몇 가지 팁입니다.

- 바코드 크기를 수정하지 마십시오. 바코드 모듈과 함께 전달되는 C39T30Lfz 특수 글꼴을 사용하며 가장 적절한 크기는 30 포인트입니다. 이 권장 크기를 10% 이상 변경할 경우 바코드를 읽는 데 문제가 발생할 수 있습니다.
- 좋은 품질을 제공하는 레이저 프린터에서 카탈로그를 인쇄하십시오. 토너 카트 리지가 가득 차 있고 용지 공급 메커니즘이 깨끗한 상태이며 트레이스가 남지 않는지 확인하십시오.
- 읽기를 용이하게 하고 오류를 방지하려면 바코드의 간격이 약 2cm(3/4 인치) 떨 어져야 합니다.

# $\mathbb{Z}$  참고:

<span id="page-53-0"></span>다른 파일인 car.dat는 cat.rtf와 동일한 폴더에 생성됩니다. car.dat는 보관할 필요 가 없습니다. 폴더에 그대로 두거나 삭제할 수 있습니다.

# 용어집

### 바코드 카탈로그

<span id="page-53-2"></span>회사 자산을 설명하는 값과 연관된 바코드의 카탈로그와 유사한 약간 묵직한 문서 입니다. 이러한 값을 직접 읽으면 인벤토리 동안 이러한 자산을 용이하게 식별할 수 있습니다.

#### **동의어**

<span id="page-53-3"></span>데이터 입력 문서

### 바코드 판독기

바코드를 읽는 데 사용되는 광학 장치입니다.

#### **동의어**

<span id="page-53-5"></span>판독기, 스캐너, 핸드셋, 데이터 입력 터미널

### 코드 39

<span id="page-53-4"></span><span id="page-53-1"></span>자체 검사 영숫자 바코드입니다. 인쇄 및 읽기에 대한 사용 편의성으로 인해 가장 널리 사용되는 바코드입니다.

### 코드 39 사양

이 섹션에서는 코드 39 유형 바코드에 대한 전체 사양을 제공합니다.

### 바코드 구성

코드 39는 십진수, 알파벳 문자(대문자만) 및 다음과 같은 일련의 특수 문자를 인코 딩하는 영숫자 코딩 시스템입니다.

<공백> -. \* \$ / % +

# $\mathbb{Z}$  참고:

이 바코드 유형은 이론적으로 무제한의 문자를 인코딩할 수 있습니다.

# $\frac{1}{2}$  경고:

\* 문자는 바코드에서 인코딩된 시퀀스를 프레임 구성하는 데 사용됩니다. 따라서 시퀀스 자체의 부분이 될 수 없습니다.

인코딩된 각 문자는 9개의 요소(5개의 검정 막대와 4개의 공백)로 구성됩니다. 9개 의 요소 중 3개(검정 막대 2개와 공백 하나)는 나머지보다 간격이 더 넓습니다. 이 러한 유형의 바코드는 이 세부 내용을 기반으로 합니다. 간격이 더 넓은 요소는 1로 나타내고 간격이 더 좁은 요소는 0으로 나타냅니다.

바코드 판독기가 간격이 넓은 요소 및 좁은 요소를 구분할 수 있게 하려면 이러한 두 가지 유형의 요소 크기 사이에 비율이 필요합니다. 인쇄에 사용되는 해상도에 따 라, 간격이 더 넓은 요소의 크기는 더 좁은 요소보다 최소한 2배는 커야 합니다. A 1 ~ 3 비율이 주로 사용됩니다. 동일한 유형의 모든 요소는 인쇄 시 크기가 동일해 야 합니다. 예를 들어, 간격이 좁은 막대의 크기는 간격이 좁은 공백의 크기와 같아 야 합니다.

코드 39는 개별적 유형의 바코드입니다. 각 인코딩된 문자는 어떠한 정보도 포함되 지 않은 공백으로 구분됩니다(공백 문자라고도 함). 공백 문자의 크기는 일반적으 로 간격이 좁은 요소 크기와 동일합니다.

이러한 구조로 인해 코드 39는 자체 문자를 검사할 수 있습니다. 그럼에도 불구하 고 검사 문자 옵션이 제공됩니다.

### 코드 구조

다음 다이어그램에서는 코드 39 바코드의 일반적인 구조를 표시합니다.

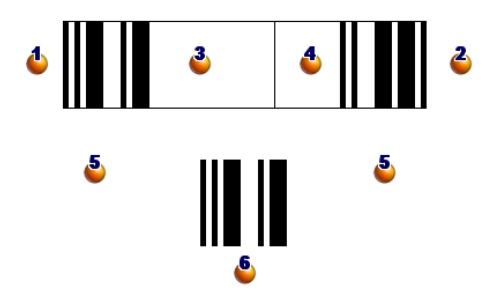

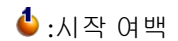

 $\ddot{\bullet}$  : 끝 여백

- $3: 2755$  문자
- $\bullet$ : 검사 문자(옵션)
- $\ddot{\bullet}$  : 인코딩된 "\*" 문자, 바코드의 시작 및 끝을 표시하는 데 사용
- $\bullet$ : 인코딩된 문자의 예

### 문자 집합

다음 테이블에서는 사용 가능한 문자 목록, 각 문자와 연관된 바이너리 단어 및 각 문자에 대해 사용되는 검사 문자(옵션)를 표시합니다.

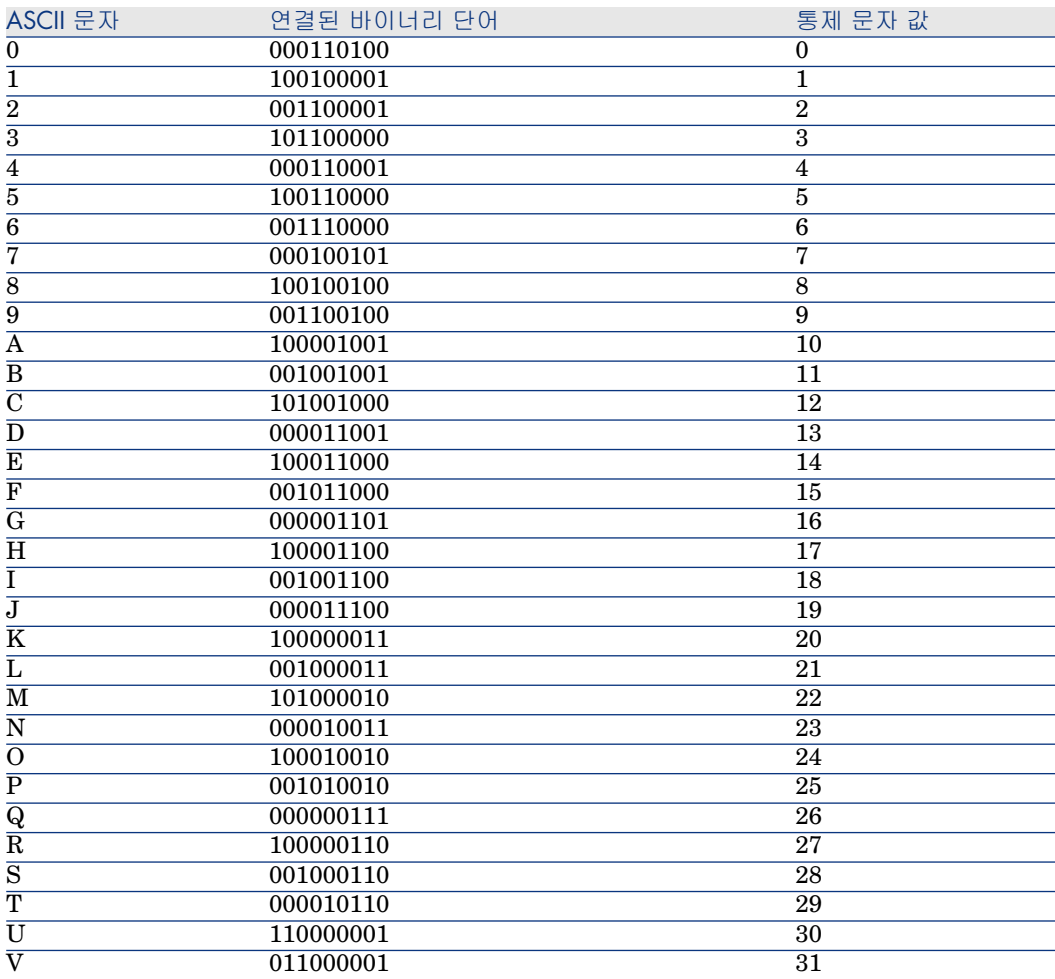

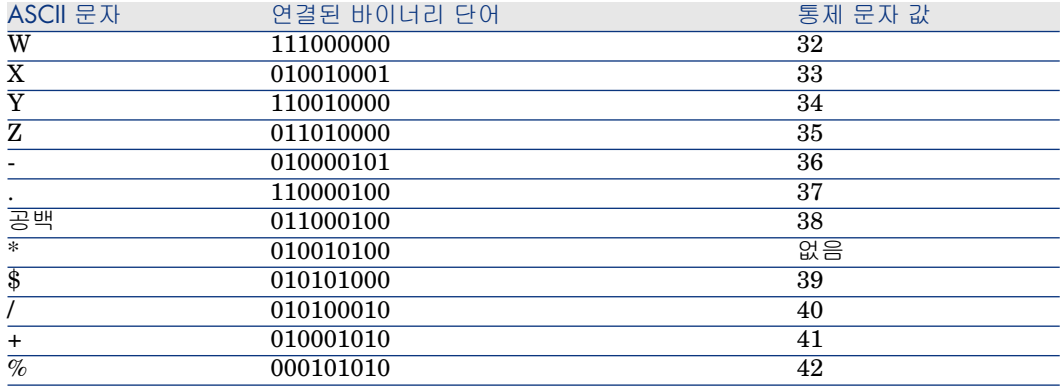

#### 통제 문자

코드 39 바코드의 검사 문자는 문자 검사 모듈 43의 값 합계에 의해 결정됩니다(합 계를 43으로 나눔). 이 운영 결과는 0-42 사이의 값이며 문자 테이블을 사용하여 검 사 문자를 결정하는 데 사용할 수 있습니다. 예:

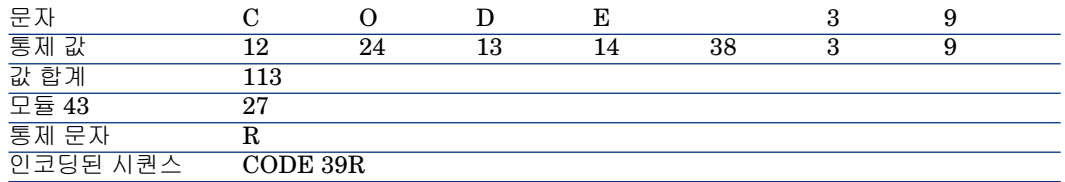

### 코드 차원

인쇄된 코드 39 바코드의 길이는 다음 수식에 의해 결정됩니다.

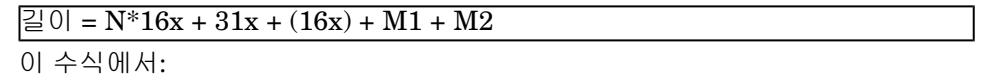

- M1 및 M2는 바코드의 시작 및 끝 여백을 표시합니다. 해당 크기는 0.25인치 (6mm) 또는 간격이 좁은 요소 크기의 10배(이 치수가 0.25인치 이상인 경우) 사 이여야 합니다.
- N은 인코딩된 문자 수를 나타냅니다.
- X는 간격이 좁은 요소의 크기를 나타냅니다. 바코드 판독기에 의해 가장 적절하 게 바코드를 읽으려면 x가 0.075인치(0.19mm)보다 크거나 같아야 합니다.
- 16x는 공백 문자 크기를 포함하여 인코딩된 문자 크기를 나타냅니다(간격 폭 비 3 사용: 간격이 넓은 요소가 좁은 요소 크기의 3배).
- 31x는 시퀀스의 시작 및 끝 문자(\*) 크기를 나타냅니다. 이 값에는 시퀀스의 시 작 문자와 첫 번째 문자 간에 공백 문자가 포함됩니다.
- (16x)는 검사 문자(옵션)의 크기를 나타냅니다.

간격 폭 비가 3이 아닌 경우(이 경우 R은 사용된 비율을 나타냄) 다음 수식이 기록 됩니다.

 $\boxed{20} = N(3Rx+7x) + 6Rx + 13x + (3Rx+7x) + M1 + M2$ 

인쇄 시 코드 39 바코드의 높이는 0.25인치(6mm) 또는 기호 길이의 0.15배(이 차 원이 0.25인치 이상일 경우 여백 계산 없이)입니다.

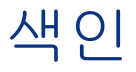

<span id="page-58-0"></span>계약, [20](#page-19-2) 관리자 로그인, [11](#page-10-3) 역할, [13](#page-12-2) 연결 슬롯, [11](#page-10-4) 교육, [11](#page-10-5) 로그인, [10](#page-9-1) 맞춤(메뉴), [22](#page-21-1) 문서, [47-50](#page-46-0) 관리, [48](#page-47-1) 데이터베이스에 저장, [48](#page-47-2) 데이터베이스 외부에서 저장, [48](#page-47-3) 작업 - 사용, [48](#page-47-4) 작업으로 열기, [50](#page-49-2) 링크, [50](#page-49-3) 작업 생성, [50](#page-49-4) 작업 실행, [50](#page-49-5) 제한, [50](#page-49-3) 정의, [47](#page-46-2) 바코드, [14](#page-13-2) 바코드 글꼴 - 설치, [51](#page-50-2) 바코드 인벤토리, [51](#page-50-0) 바코드 카탈로그 정의, [54](#page-53-2) 바코드 판독기

정의, [54](#page-53-3) 배경 이미지(메뉴), [22](#page-21-2) 부서, [9-15](#page-8-0) 보기, [10](#page-9-2) 생성, [11](#page-10-6) 조직, [9](#page-8-2) 직원 변경, [14](#page-13-3) 사용자 연결, [10](#page-9-1) 상속 (참조 Feature) 설치 바코드 글꼴, [51](#page-50-2) 세금, [18](#page-17-1) 암호, [10](#page-9-1) 액세스 조건, [13](#page-12-2) 연결 슬롯, [11](#page-10-4) 연락처, [19](#page-18-3) 위임, [12](#page-11-1) 위치, [17-18](#page-16-0) 세금, [18](#page-17-1) 정의, [17](#page-16-4) 직원 변경, [14](#page-13-4) 평면도, [17](#page-16-5) 포트폴리오 항목, [17](#page-16-6) 작업 (참조 문서) 직원, [9-15](#page-8-0)

Asset Manager의 사용자, [10](#page-9-1) 관리자, [11](#page-10-7) 교육, [11](#page-10-5) 그룹, [13](#page-12-3) 보기, [10](#page-9-2) 부서 - 변경, [14](#page-13-3) 생성, [11](#page-10-6) 액세스, [13](#page-12-2) 위임, [12](#page-11-1) 위치 - 변경, [14](#page-13-4) 조직, [9](#page-8-2) 직원 그룹, [13](#page-12-3) 바코드, [14](#page-13-2) 카탈로그, [20](#page-19-3) 코드 39 ([관련 항목] 바코드 글꼴) 사양, [54](#page-53-4) 정의, [54](#page-53-5) 텍스트 표시(메뉴), [23](#page-22-2) 통합 (참조 Feature) 평면도, [21-24](#page-20-0) , [17](#page-16-5) 개체 보기, [23](#page-22-3) 추가, [23](#page-22-4) 사용, [23](#page-22-5) 생성, [21](#page-20-3) 정의, [21](#page-20-4) 포트폴리오 항목 - 위치, [17](#page-16-6) 회계 관할, [18](#page-17-1) 회사, [19-20](#page-18-0) 계약, [20](#page-19-2) 연락처, [19](#page-18-3) 정의, [19](#page-18-4) 카탈로그, [20](#page-19-3)

### **A**

Admin (참조 관리자) Asset Manager 사용자 역할, [13](#page-12-2)

### **C**

cat.rtf, [53](#page-52-1)

### **F**

Feature, [25-41](#page-24-0) 관리, [29](#page-28-2) 기본값, [29](#page-28-3) 데이터 입력, [28](#page-27-1) 동작, [26](#page-25-2) 레코드에 연결, [30](#page-29-0) 매개 변수, [28](#page-27-2) , [27](#page-26-2) 목록, [31](#page-30-0) 보기, [31](#page-30-0) 삭제, [31](#page-30-1) 상속, [32](#page-31-1) 가용성, [32](#page-31-2) 방법, [34](#page-33-1) 생성, [33](#page-32-1) 실제 사례, [34](#page-33-2) 제약 조건, [32](#page-31-3) 생성, [26](#page-25-3) 세부사항, [30](#page-29-1) 식별, [26](#page-25-4) 정의, [25](#page-24-2) 제약 조건, [28](#page-27-1) 클래스, [30](#page-29-2) , [29](#page-28-4) 탭, [30](#page-29-3) 통합, [26](#page-25-5) 주의, [27](#page-26-3) 확장된 도움말, [29](#page-28-5) Feature 클래스, [30](#page-29-2) , [29](#page-28-4)